# **X16***plus* **& X16***plus* **-HYBRID Administration Manual**

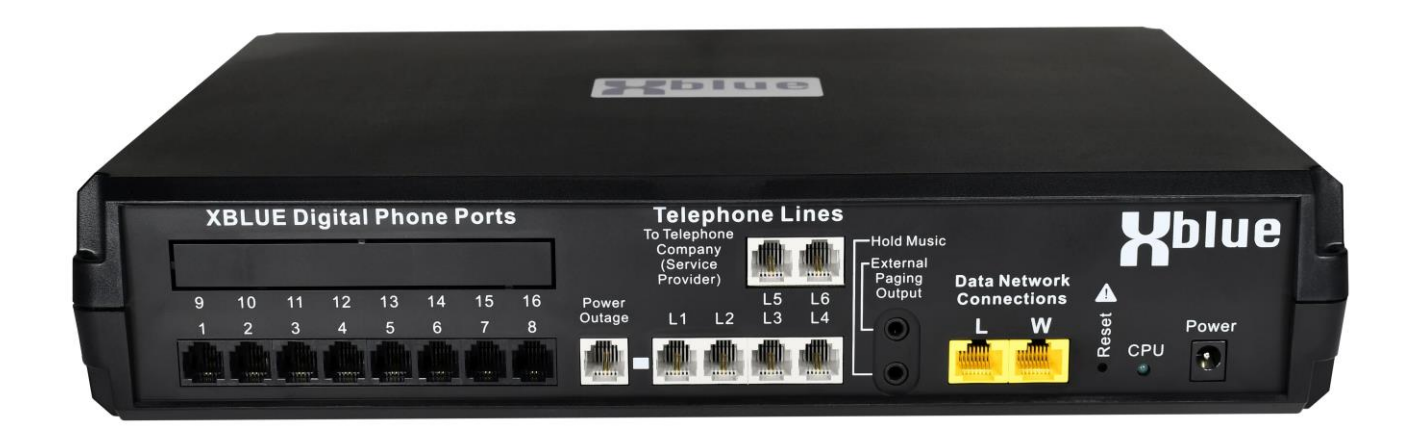

**This product meets the applicable Innovation, Science and Economic Development Canada technical specifications.**

**Le présent produit est conforme aux spécifications techniques applicables d'Innovation, Sciences et Développement économique Canada.**

**The Ringer Equivalence Number (REN) indicates the maximum number of devices allowed to be connected to a telephone interface. The termination of an interface may consist of any combination of devices subject only to the requirement that the sum of the RENs of all the devices not exceed five.**

**L'indice d'équivalence de la sonnerie (IES) sert à indiquer le nombre maximal de dispositifs qui peuvent être raccordés à une interface téléphonique. La terminaison d'une interface peut consister en une combinaison quelconque de dispositifs, à la seule condition que la somme des IES de tous les dispositifs n'excède pas cinq.**

## Warning:

- 1. Power cord must be connected to a 3-prong electrical outlet with ground.
- 2. Use only 26 AWG or larger (e.g., 24 AWG) UL listed or CSA Certified Telecommunication Line Cord and Twisted-Pair Cabling for all telephone connections.
- 3. The external music source signal power must be less than 1 Vrms (0 dBv).

# R**evision and Amendment Records**

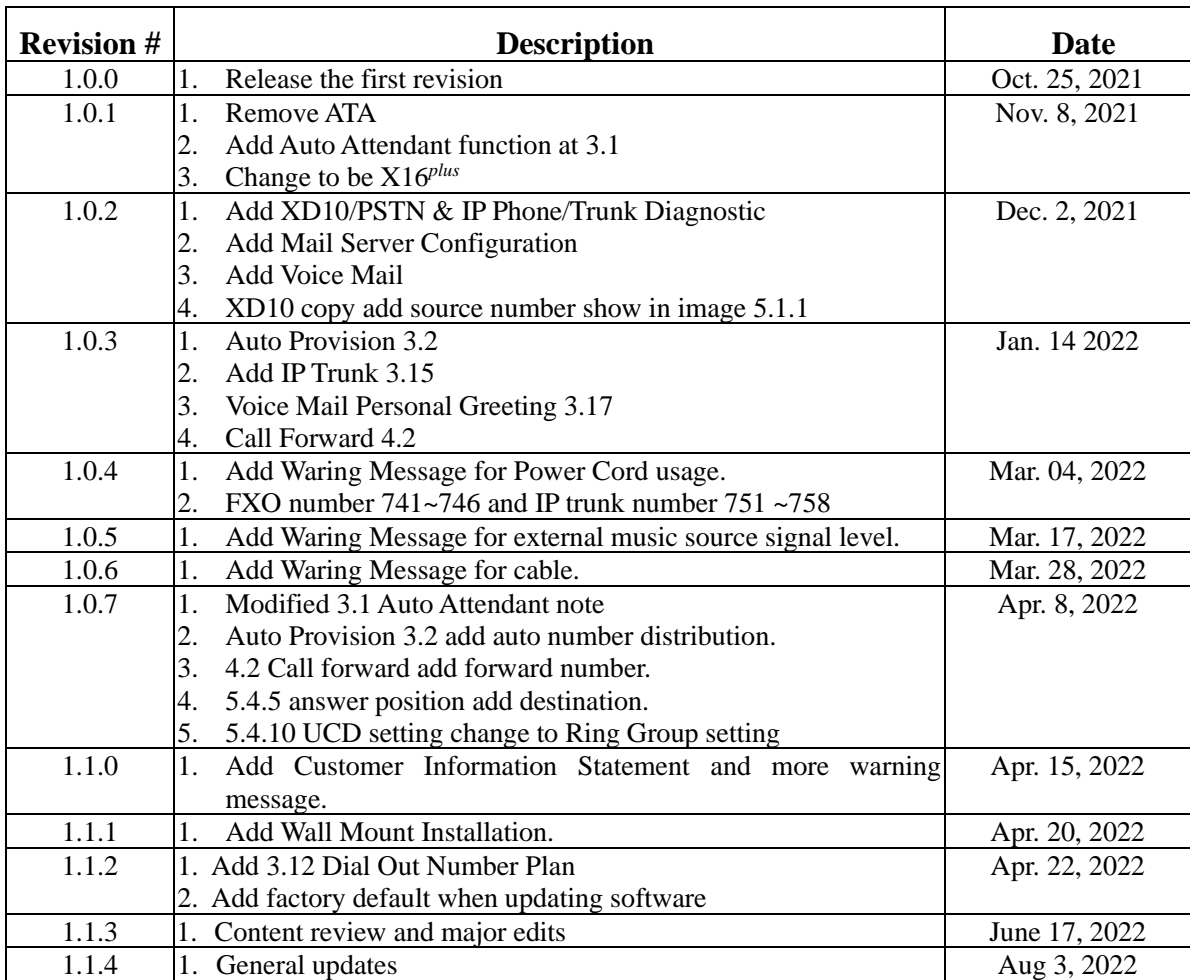

# **Table Of Contents**

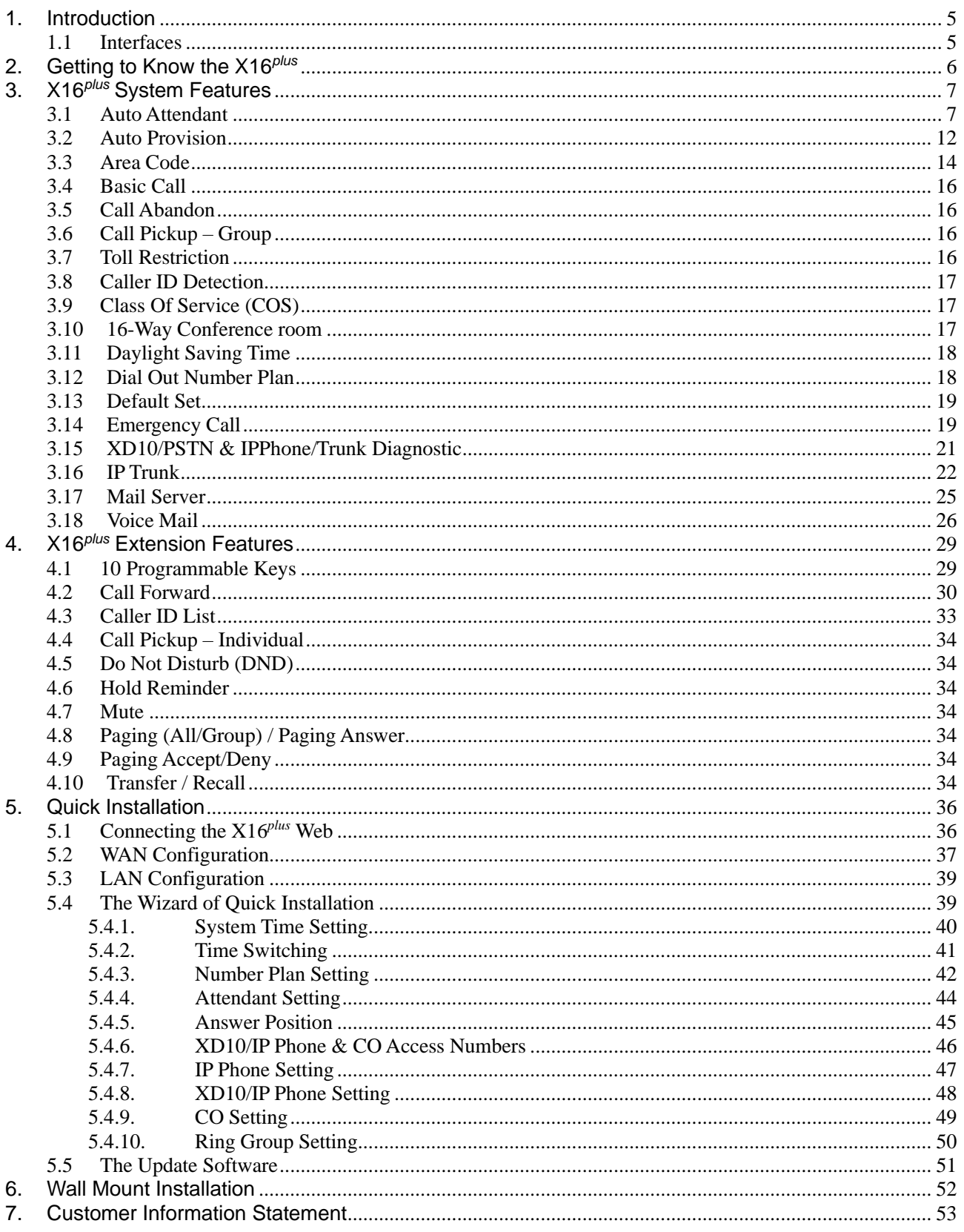

# <span id="page-4-0"></span>**1. Introduction**

The XBLUE X16*plus* business telephone system is a feature rich hybrid system delivering BOTH standard business telephone system functions AND business VOIP system functions. The XBLUE X16*plus* is capable of whatever technology best suits your needs. X16*plus* delivers PBX features such as an auto-attendant, voice mail, multi-line appearances, conference room with up to 16-parties if using one room only, intercom, music on hold (BOTH file-based AND external source), call-forwarding and much more.

The X16*plus* is easy enough to configure that a fully working system can be set up in minutes. In fact the default (factory) settings satisfy most applications without any changes. X16*plus* is equipped with Plug and Play that allows XB IP9g and XB IP9g telephones to be automatically detected and registered when they are connected. (They must be on the same network.) The X16*plus* is easily managed and configured via an integrated web server… You can program your X16*plus* using a PC and web browser!

# <span id="page-4-1"></span>**1.1 Interfaces**

- WAN Interface: one 10/100 Base-T Ethernet port (for connection to your existing network)
- LAN Interface: one 10/100 Base-T Ethernet port (for creation of a closed network)
- Digital Device Interface: 16 XD10/IP Phone (8 XD10/IP Phone + 8XD10/IP Phone)
- CO Interface: 6 FXO (4 FXO + 2 FXO) for PSTN
- Power Fail CO backup: 1 (connects analog Line 1 to standby phone when power fails)
- Page Out: 1
- MOH: 1

## **1.2 Capacities**

- 16 Digital Extensions (8 standard, 8 optional)
- 16 IP Stations (optional VOIP Board required)
- $\blacksquare$  4 ~ 6 Analog Outside Telephone Lines (Trunks, CO Lines etc.)\*
- $\blacksquare$  6 ~ 8 IP Trunk (optional VOIP Board required)\*\*

\* when the optional analog 2-Outside line expansion board is installed the maximum SIP IP Trunks are 6

\*\* when 8 SIP IP Trunks are used the maximum analog Outside Lines are 4.

# <span id="page-5-0"></span>**2. Getting to Know the X16** *plus*

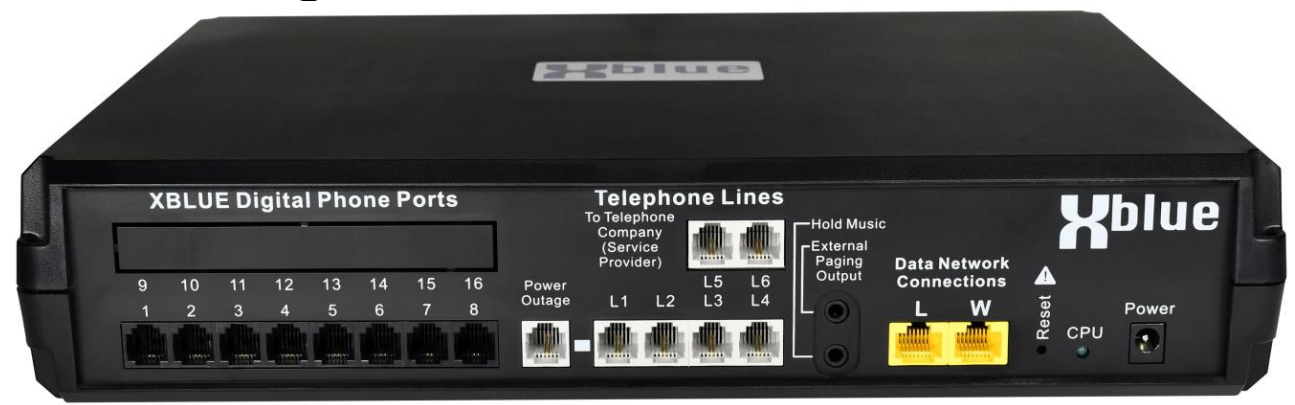

*Connector Panel of X16plus*

## **1.1.1. Port Definitions:**

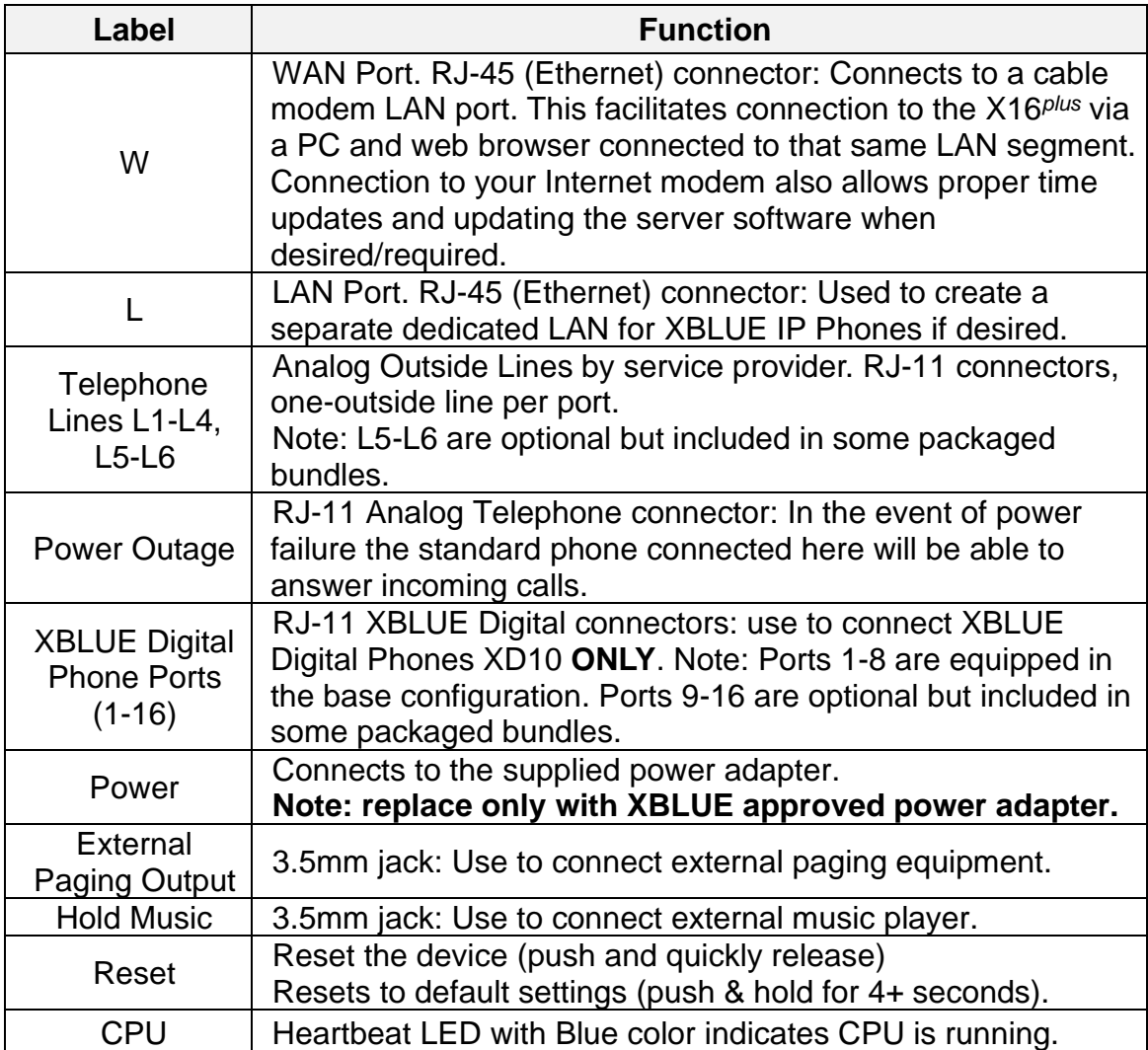

# <span id="page-6-0"></span>**3. X16** *plus* **System Features**

## <span id="page-6-1"></span>**3.1 Auto Attendant**

The X16*plus* Auto Attendant enhances business productivity by providing either a full-time answering automated attendant to handle all incoming system calls or part-time answering automated attendant to handle calls when no one is available.

### • **Custom Greeting**

The Auto Attendant provides an incoming caller with a customized\* welcome greeting and specific prompts that will describe the options available to the caller. (\* Note: system generic prompts are included but customized prompts should be recorded. This is done via User Admin

- Play the welcome greeting messages depending on the system service mode: Day, Night and Time. Set the system service mode in image 5.8.3.
- X16<sup>plus</sup> provides 6 Auto Attendant members (890~895) to pick up an incoming call at the same time. Press "419" to enter Auto Attendant.

### • **Enable Auto Attendant line**

Set the Answer Position for every line in image 5.2.1. Destination set to Auto Attendant (419). The VAA will answer the incoming line call at the time Condition.

| 1. Information<br>2. Wizard<br>3. Network Settings*<br>4. SIP Settings* | <b>Answer Position</b><br>Source NO.: $751 \times$<br><b>PSTN</b><br>Time Condition: Day | SIP trunk<br>$\checkmark$ | $\cdots$ > Dest Range: (From: 751 $\times$ To: 751 $\times$ ) |               | Copy         |
|-------------------------------------------------------------------------|------------------------------------------------------------------------------------------|---------------------------|---------------------------------------------------------------|---------------|--------------|
| 5. System Settings                                                      |                                                                                          | <b>Destination</b>        |                                                               | <b>Number</b> |              |
| 1. Extension                                                            | 751                                                                                      | <b>Auto Attendant</b>     | ◡                                                             | 419           | $\checkmark$ |
| 2. C.O. Line                                                            | 752                                                                                      | <b>Ring Group</b>         | $\check{ }$                                                   | 410           | $\check{ }$  |
| 1. Answer Position<br>2. CO Setting                                     | 753                                                                                      | <b>Ring Group</b>         | ◡                                                             | 410           | ◡            |
| 3. PSTN Setting                                                         | 754                                                                                      | <b>Ring Group</b>         | $\check{ }$                                                   | 410           | $\check{ }$  |
| 4. Emergency Call<br>3. Call Handling                                   | 755                                                                                      | <b>Ring Group</b>         | ╰                                                             | 410           | ◡            |
| 4. System Resource                                                      | 756                                                                                      | <b>Ring Group</b>         | $\check{ }$                                                   | 410           | $\check{ }$  |
| 5. Restriction<br>6. Extension Application                              | 757                                                                                      | <b>Ring Group</b>         | $\check{ }$                                                   | 410           |              |
| 7. C.O. Line Application                                                | 758                                                                                      | <b>Ring Group</b>         | $\check{ }$                                                   | 410           | $\check{ }$  |
| 8. System Application<br>6. System Management                           |                                                                                          | Apply                     |                                                               | Cancel        |              |

 *image 5.2.1 Answer position*

- **Note:**
	- PSTN trunk 741 incoming call, VAA will answer the incoming call at daytime. Case 1: Outside user dials an extension number. If the extension does not answer, when timed out (image 5.3.1 Transfer Recall Timer 30s) this call will be transferred to the Voice mail to leave a message.

Case 2: Outside user dials a ring group. If the ring group members do not answer, when timed out (image 5.6.1 Group Ring Timeout 30s) this call will be transferred to the ring group failover destination.

## • **Record Auto Attendant**

### Digital extension press  $[fx] + # + 0$  LCD show:

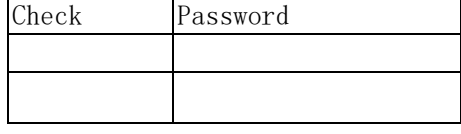

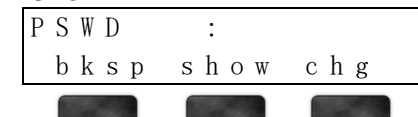

### Input "9999", press button under **[show]**.

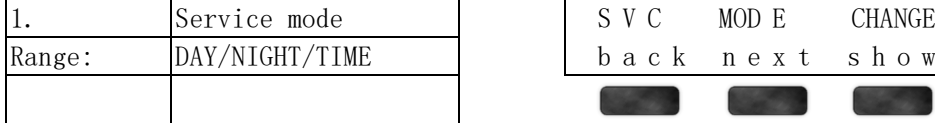

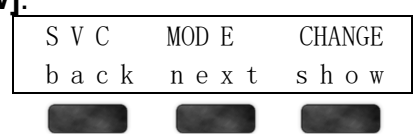

### Press the button below **[next]** to show VAA and MOH music.

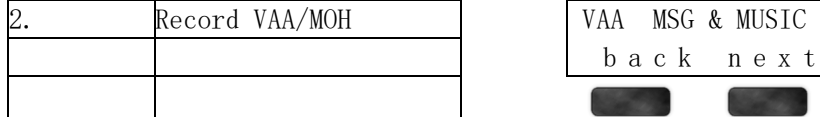

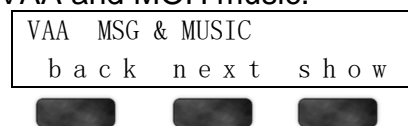

### Press the button below **[show]** to show record auto attendant message or press button under **[next]** to record MOH.

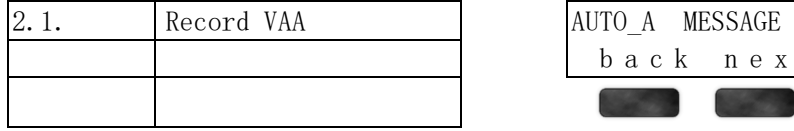

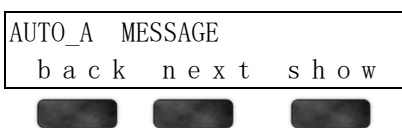

## Press button under **[record]** to show record day greeting.

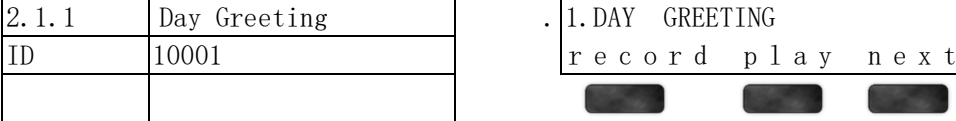

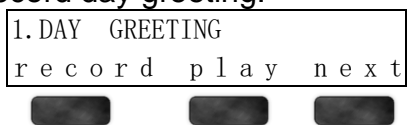

### Press button under **[record]** to record noon greeting.

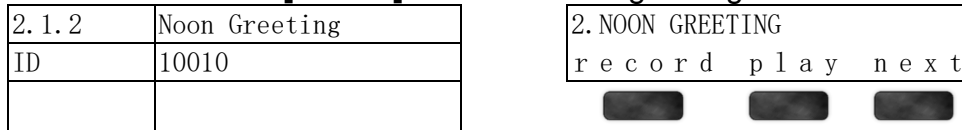

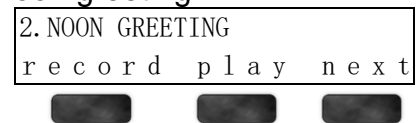

## Press button under **[record]** to record night greeting.

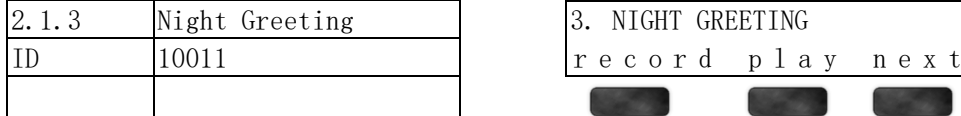

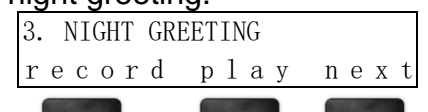

### Press button under **[record]** to record bye message.

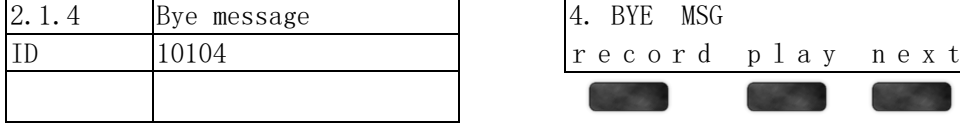

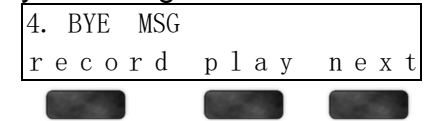

## Press button under **[record]** to record invalid message.

2.1.5 Invalid message 3. Solution 5. INVALID MSG

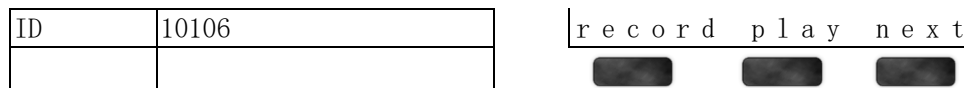

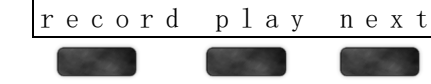

## Press button under **[record]** to record waiting message.

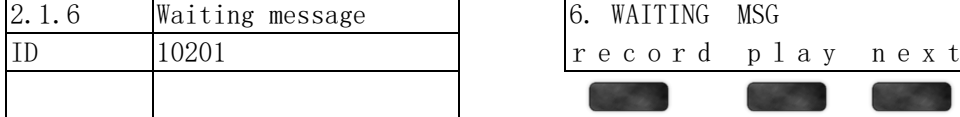

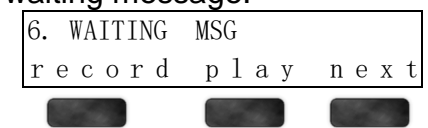

### Press button under **[record]** to record busy message.

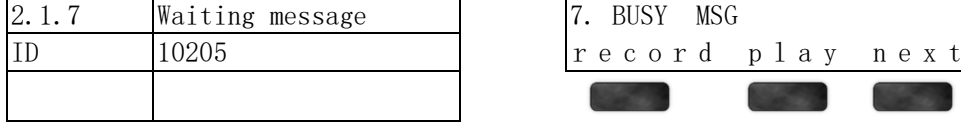

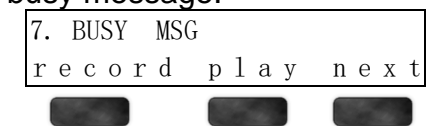

### Press button under **[record]** to record busy message.

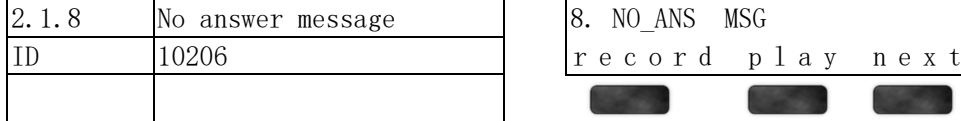

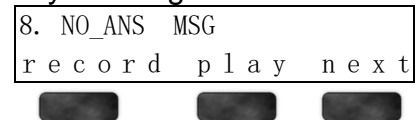

### Press button under **[record]** to record transfer to operator message.

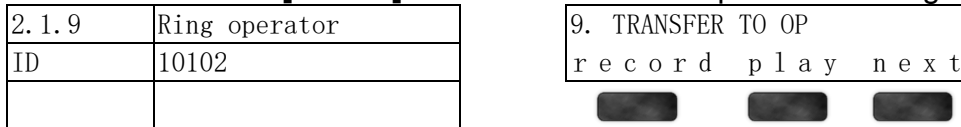

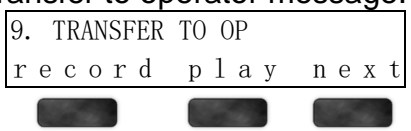

### Press button under **[next]** to record temp message.

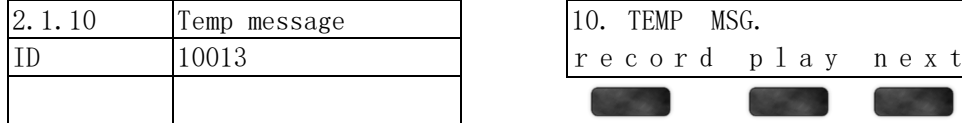

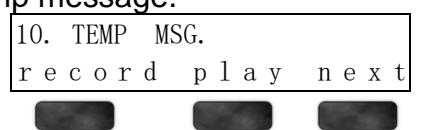

## Press button under **[next]** to record temp message.

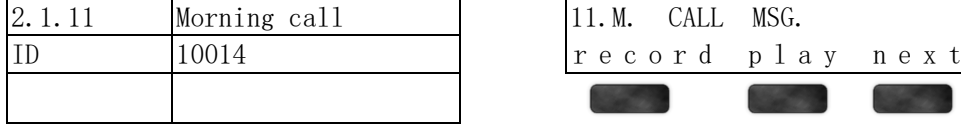

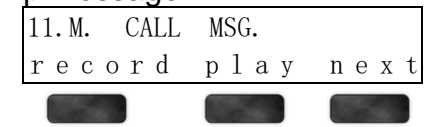

### Press "hold" to return to auto attendant message. Press button under **[next]** to record MOH music.

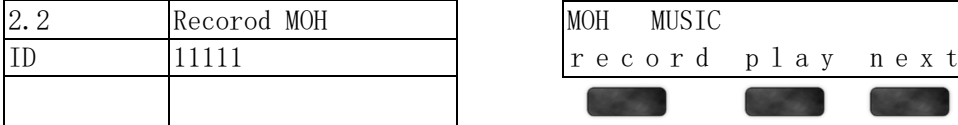

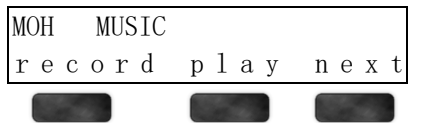

## • **Note**:

- Recording MOH music needs to connect to music source with "Hold Music" in the X16*plus* panel.
- The default temp message is Null, need to record it. If enabled VAA TEMP. MODE to "Y" in image 5.8.3, trunk incoming greeting will play temp message.

## <span id="page-9-0"></span>**Name ID Default Voice** Day Greeting (10001) Hello, your call has been answered by the Voice Processing System. This system can quickly get your call to the extension that you wish. You may dial that extension now, or press 0 (zero) for the attendant. Noon Greeting (10010) | Hello, your call has been answered by the Voice Processing System. This system can quickly get your call to the extension that you wish. You may dial that extension now, or you may press 0 (zero) for the attendant. Night Greeting  $(10011)$  Hello, your call has been answered by the Voice Processing System. At this time our offices are closed. However, if this system can quickly get your call to the extension that you wish. You may dial that extension now, or press 0 (zero) for the attendant. Bye MSG (10104) Thank you, goodbye. Invalid MSG (10106) Your entry doesn't match any of the choices, please try again. Waiting MSG (10201) Please wait while we transfer your call. BUSY MSG (10205) That extension is busy. press star (\*) to wait a moment for automatic retry. No Ans MSG (10206) That extension did not answer, press star (\*) to wait a moment for automatic retry. transfer to operator(10102) The operation that you have requested cannot be completed, please wait while your call is transferred to the attendant. TEMP MSG.  $(10013)$  Null. M.CALL MSG.  $(10014)$  | Null. MOH (11111) Music.

### • **Auto Attendant default voice**

## **Other Auto Attendant settings**

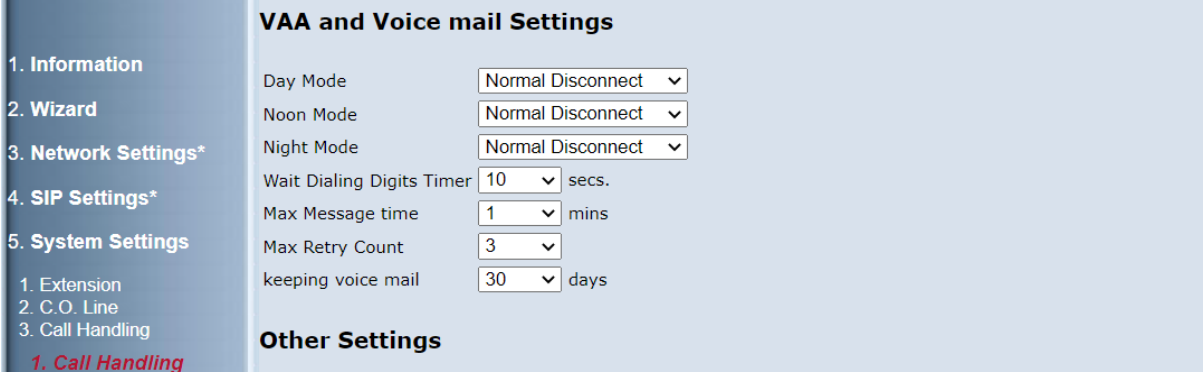

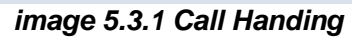

## • **VAA and Voice mail Settings**

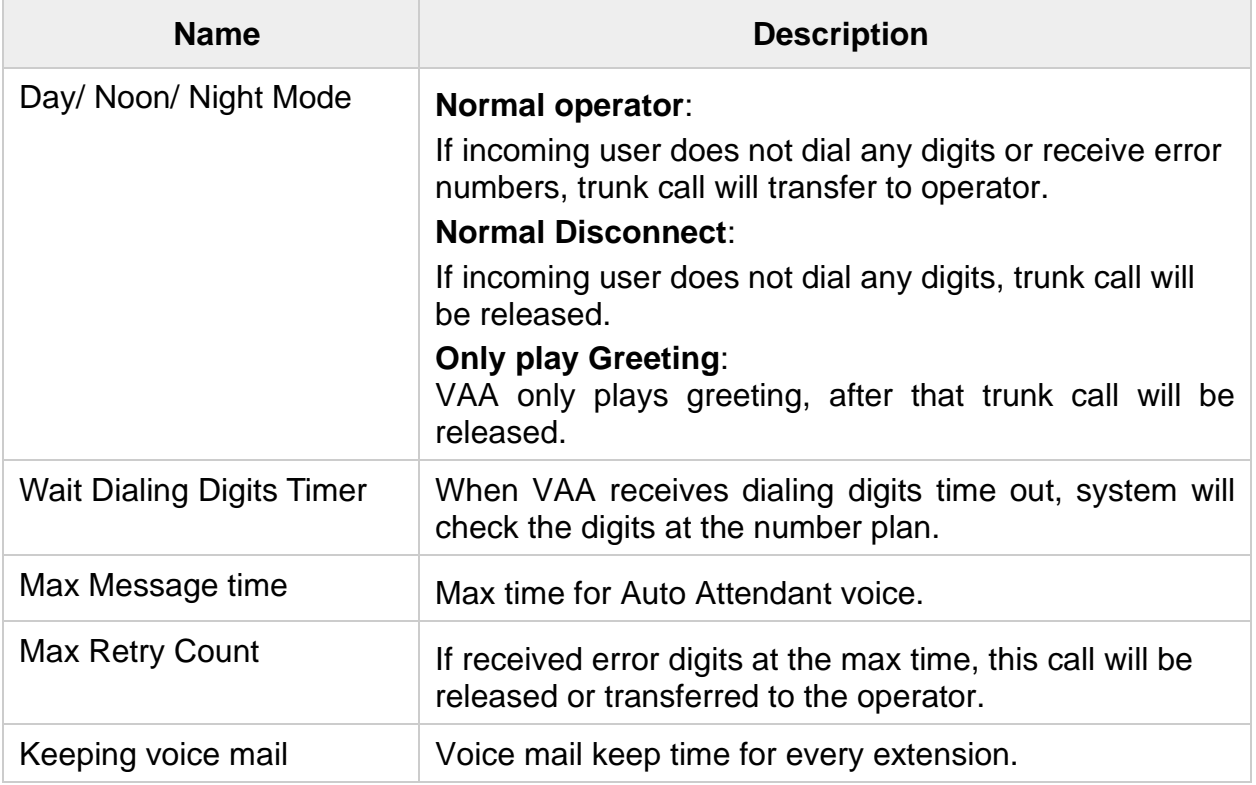

## <span id="page-11-0"></span>**3.2 Auto Provision**

- **Auto Provision Service**
	- X16<sup>plus</sup> provides Auto Provision services for IP Phones such as Xblue IP8g and IP9g. Only connects in X16*plus* LAN side.
	- X16<sup>*plus*</sup> Auto Provision supports upload config template for IP8g or IP9g. If update is successful, the system will restart all IP8g or IP9g phones that were registered.
	- There are default configs for the IP8g and IP9g. If you receive an upload error config, the user can reset it to default.

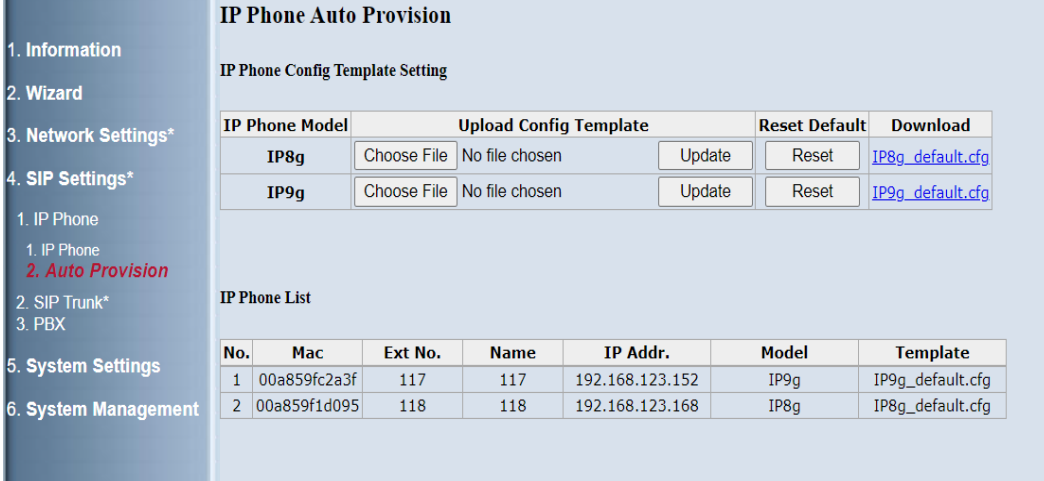

### • **Auto Provision Operation**

|                                  | <b>IP Phone Settings</b> |               |                                 |                     |             |                 |                     |                    |       |
|----------------------------------|--------------------------|---------------|---------------------------------|---------------------|-------------|-----------------|---------------------|--------------------|-------|
| 1. Information                   | $\Rightarrow$            | <b>Enable</b> | <b>User</b><br>$\ddot{\bullet}$ | <b>Display Name</b> | <b>Auth</b> | <b>Password</b> | <b>State</b>        | Type≑              | Reset |
| 2. Wizard                        |                          |               | <b>Name</b>                     |                     | <b>Name</b> |                 |                     |                    |       |
| 3. Network Settings*             | $\mathbf{1}$             | ø             | 117                             | <b>EXT</b>          | 117         | $****$          | <b>Unregistered</b> | IP<br>phone        | Reset |
| 4. SIP Settings*                 | $\overline{2}$           | ø             | 118                             | <b>EXT</b>          | 118         | ****            | Unregistered        | IP<br>phone        | Reset |
| 1. IP Phone                      | 3                        | ø             | 119                             | <b>EXT</b>          | 119         | $****$          | Unregistered        | IP<br>phone        | Reset |
| 1. IP Phone<br>2. Auto Provision | $\overline{4}$           | ø             | 120                             | <b>EXT</b>          | 120         | ****            | Unregistered        | IP<br>phone        | Reset |
| 2. SIP Trunk*<br>3. PBX          | 5                        | ⊓             | 121                             | <b>EXT</b>          | 121         | ****            | Unregistered        | IP<br>phone        | Reset |
| 5. System Settings               | 6                        | П             | 122                             | <b>EXT</b>          | 122         | $****$          | Unregistered        | <b>TP</b><br>phone | Reset |
| 6. System Management             | $\overline{7}$           | $\Box$        | 123                             | <b>EXT</b>          | 123         | ****            | Unregistered        | IP<br>phone        | Reset |
|                                  | 8                        | $\Box$        | 124                             | <b>EXT</b>          | 124         | $****$          | Unregistered        | IP<br>phone        | Reset |

 *4.1.1 IP Phone*

■ Distribute IP phone automatically.

When the X16*plus* system is running, connect the IP8g / IP9g into the LAN port and restart the IP phone. The IP phone will occupy an idle number which is not enabled in image 4.1.1 and register to the SIP server automatically.

■ Distribute IP phone manually.

Enable IP phone in admin as shown in image 4.1.1.

Connect IP8g and IP9g in X16*plus* LAN side.

When received the SIP multicast packet of the X16*plus* will get the IP Phone

|                                  | No.          | <b>Mac</b>   | Ext No. | <b>Name</b> | IP Addr.        | <b>Manufacturer</b> | <b>Model</b>    | <b>Template</b> |
|----------------------------------|--------------|--------------|---------|-------------|-----------------|---------------------|-----------------|-----------------|
| И.<br><b>Information</b>         | $\mathbf{1}$ | 00a859fc2a3f |         |             | 192.168.123.152 | Fanvil              | X <sub>4U</sub> | Fanvil-X4U      |
| 2. Wizard                        |              |              |         |             |                 |                     |                 |                 |
| 3. Network Settings*             |              |              |         |             |                 |                     |                 |                 |
| 4. SIP Settings*                 |              |              |         |             |                 |                     |                 |                 |
| 1. IP Phone                      |              |              |         |             |                 |                     |                 |                 |
| 1. IP Phone<br>2. Auto Provision |              |              |         |             |                 |                     |                 |                 |

information and show in image 4.1.2 as follows: (X4U means IP9G)

 *image 4.1.2-1 Auto Provision*

X16 *plus* can configure the IP Phone by clicking on the row of device information, Then the IP Phone configuration settings will be shown as the following.

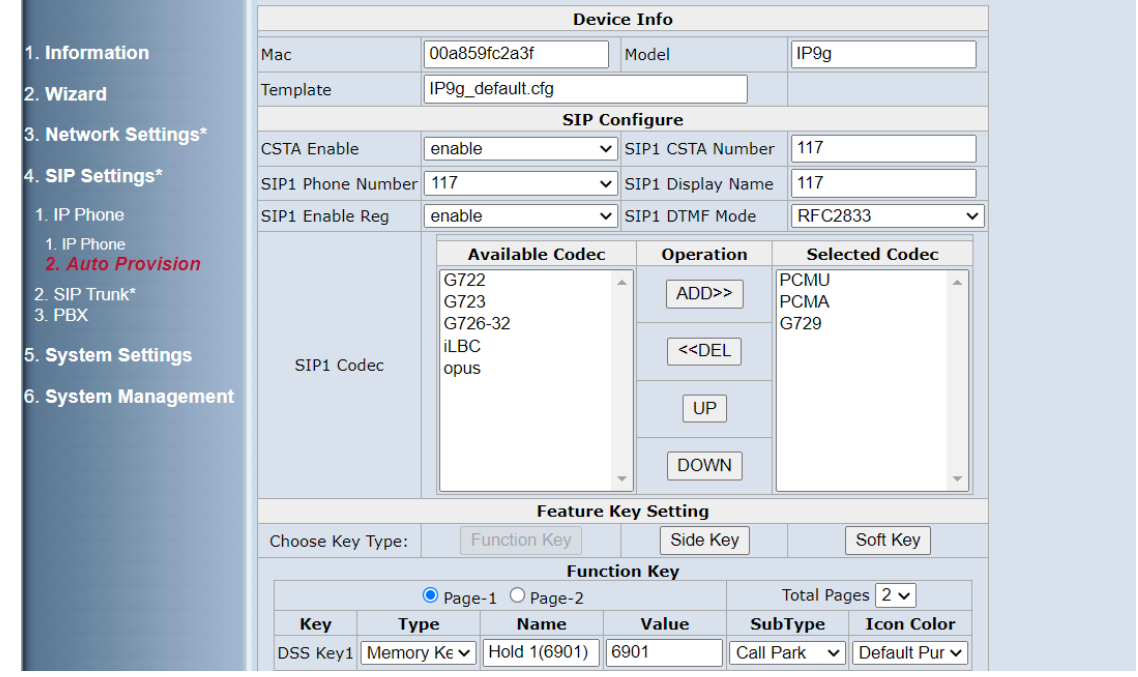

 *image 4.1.2-2 Auto Provision*

Set SIP1 phone number and DSS key. When configured, click the **Apply** button to save the configuration for this IP Phone.

- **Note**:
	- Click Apply button at image 4.1.2-2, it will pop up a message that asks to "Reboot the IP Phone now" or not, If YES, the X16*plus* will send a SIP NOTIFY to the IP Phone to reboot immediately. If No, it will wait for the IP Phone to do the Auto Provision next time.
	- If the Xblue IP8g or IP9g LCD screen prompts you to input a username and password in the course of provisioning, the user can press OK directly.
	- The WAN IP phone needs to be enabled (shown in image 4.1.1). The user can upload the default.cfg file in WAN IP phone.

# <span id="page-13-0"></span>**3.3 Area Code**

The X16 *plus* provides 1 home area code and 5 local area codes which are programmable in image 5.7.2

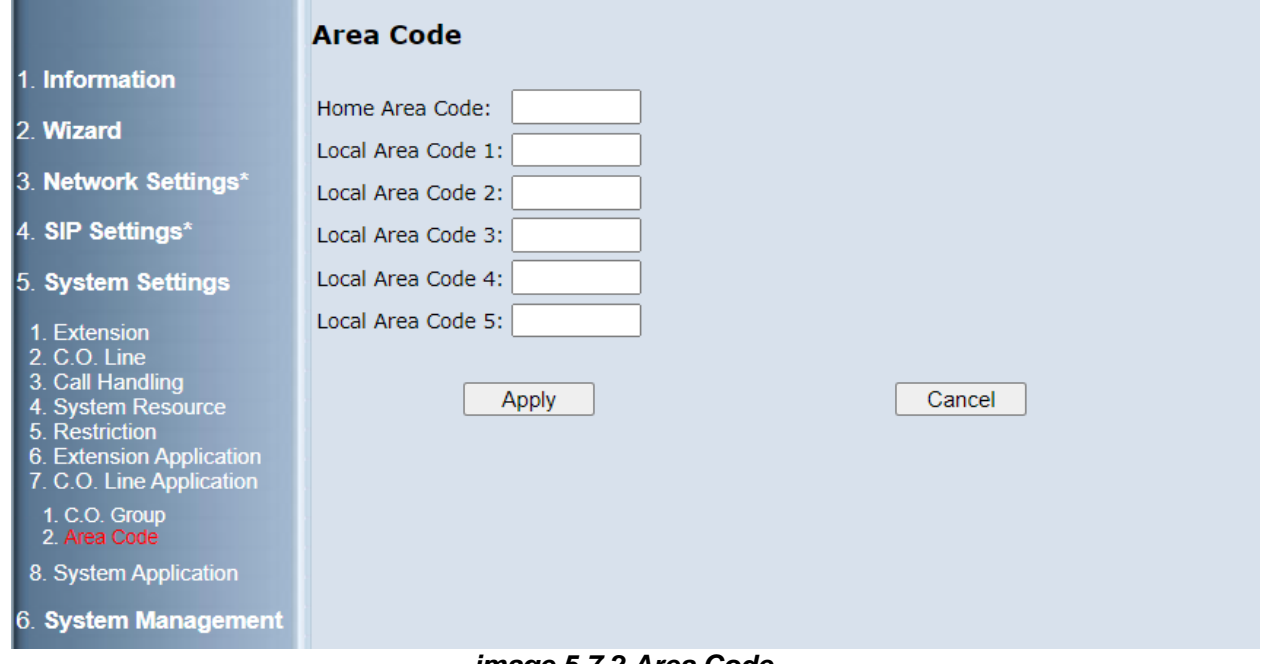

*image 5.7.2 Area Code*

### • **Home and Local Area Codes**

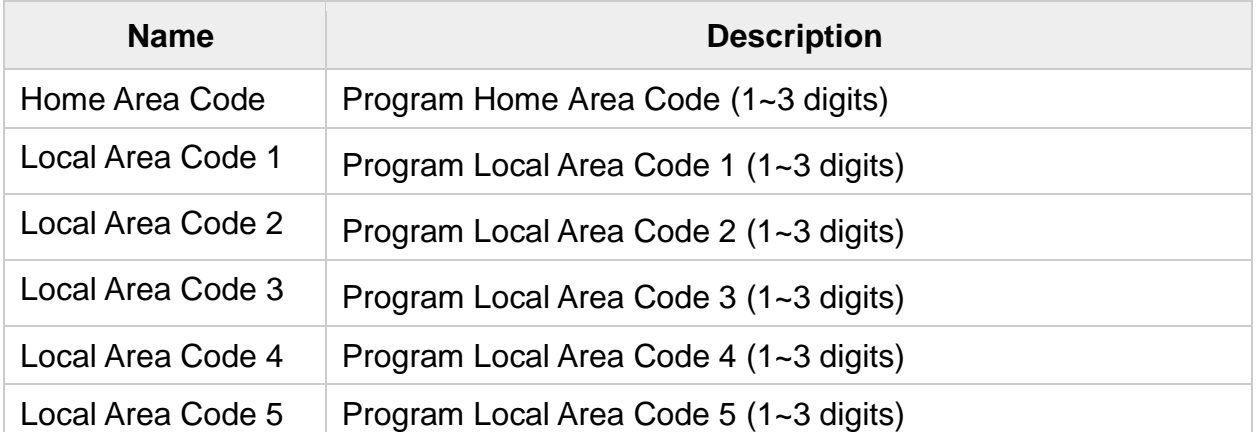

- **Note**:
	- If the phone number came from your home area code (the one you programmed), the LCD only displays the phone number (without the area code).
	- If the phone number came from one of your local area codes (the ones you programmed), the LCD displays the phone number with the local area code prefixed.
	- About the other cases, please refer to the following table description.

<span id="page-14-0"></span>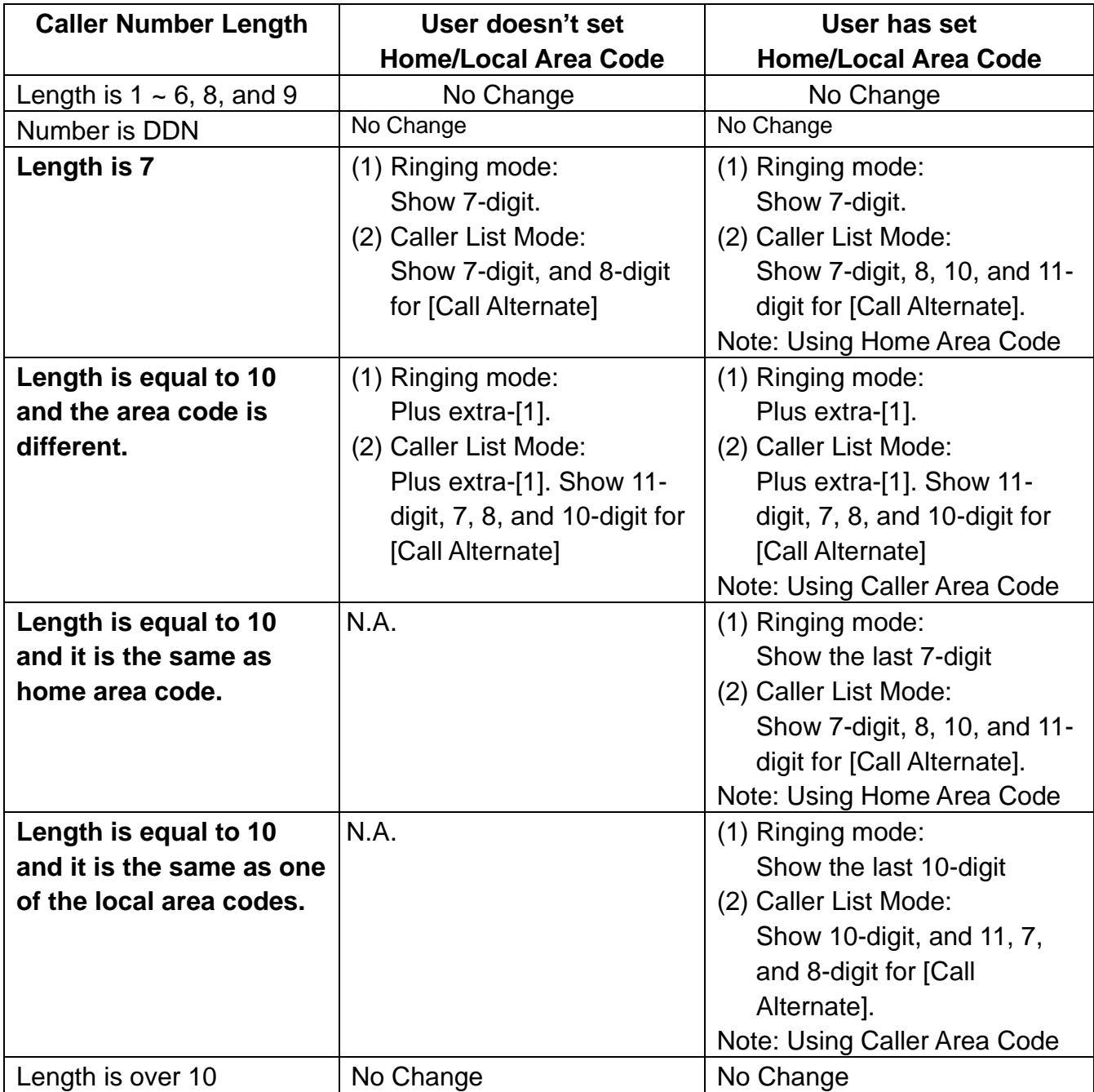

# **3.4 Basic Call**

To make an intercom call, dial an extension number (XD10 or IP phone).

To make an outside call, dial a PSTN, an IP Trunk or a Trunk Group number first. After hearing dial tone, dial the phone number.

## <span id="page-15-0"></span>**3.5 Call Abandon**

For each PSTN call, X16*plus* provides the ability to monitor the call status. If the remote party hangs up, the ongoing call will be terminated.

The PSTN line monitor is accomplished through monitoring the Talk Abandon Time, polarity reversal or busy tone. The value range of Talk Abandon Time is: "Disable" 100/200/… / 3000 ms.

■ image 5.2.2 CO setting set Talk Abandon Time, Polarity reversal and busy tone.

## <span id="page-15-1"></span>**3.6 Call Pickup – Group**

Each extension belongs to a Pickup Group (1~8). Direct Call Pickup allows extension users to answer a call that is ringing at other extensions. If dialing "\*", allow you to easily access calls ringing in your group.

■ image 5.1.1 Ext Setting set extension Pickup Group.

## <span id="page-15-2"></span>**3.7 Toll Restriction**

The X16*plus* provides sophisticated monitoring of digits dialed on PSTN/IP Trunks. If a digit or range of digits dialed on a Trunk line is inconsistent with the dialing extension's COS, the call will be denied. This calling COS criteria can be applied to local calls, long distance calls, and specific numbers that are considered allowed in areas where other numbers may be restricted.

■ The X16<sup>*plus*</sup> allows for configuration to the Toll Restriction Table. It provides the following programming items in image 5.5.1.

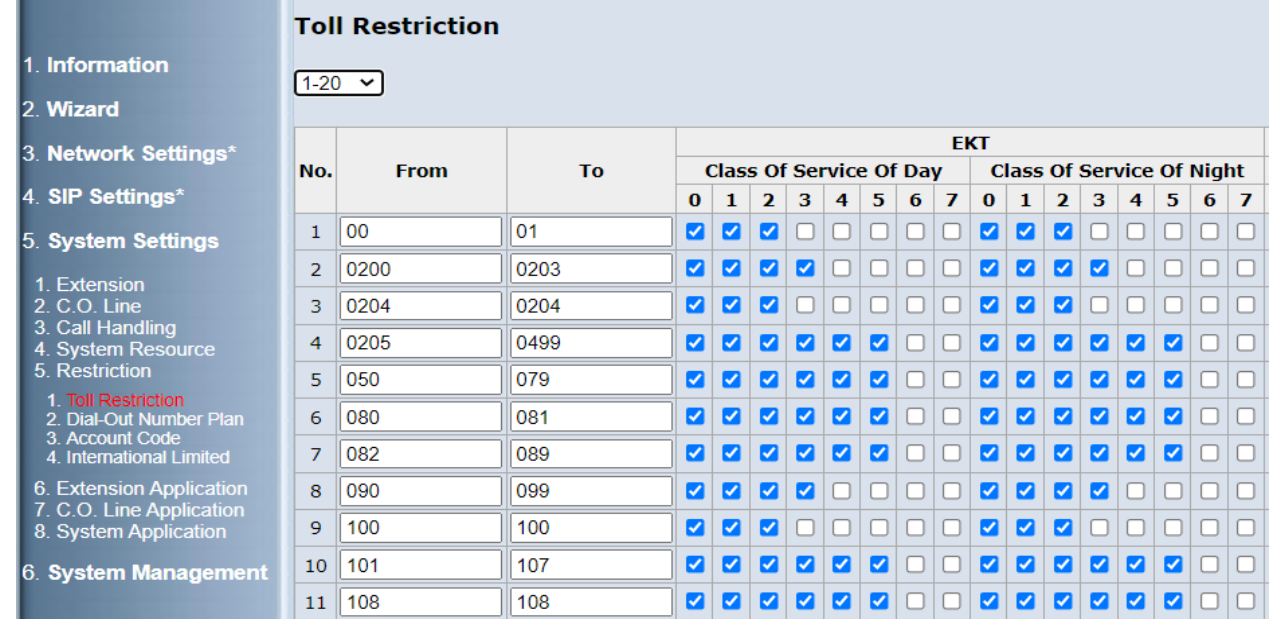

### *image 5.5.1 Toll Restriction*

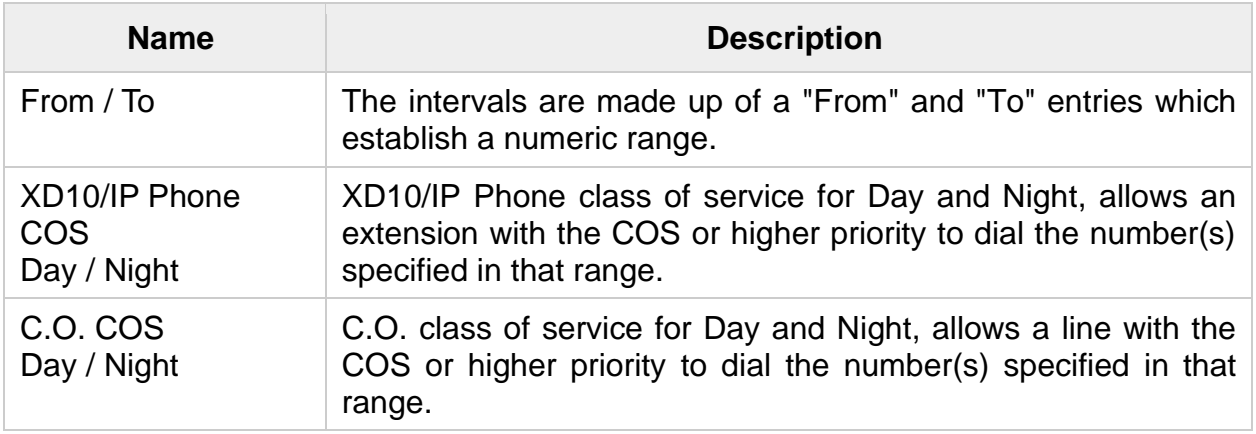

- **Note**:
	- An entry of "From 1700", "To 1800" would include the following range of numbers as the leading: 1700, 1701, 1702, …1799, 1800. Each From/To entry can be 1 to 10 digits and may contain any digit  $0 \sim 9$ . The "From" entry must be less than or equal to the "To" entry. Each From/To entry can be 1 to 10 digits and may contain any digit  $0 \sim 9$ ,  $\star$ , #. The "From" entry must be less than or equal to the "To" entry.

# <span id="page-16-0"></span>**3.8 Caller ID Detection**

The X16*plus* provides the ability to detect the calling party identification provided by CO via PSTN lines or by Uplink Server via IP trunks. This data when received by the telephone carrier will be displayed on all ringing phones.

■ Digital extensions will show CID name first. Press soft key below **[CID]** name change to number. Press soft key below **[CID]** number change to name.

# <span id="page-16-1"></span>**3.9 Class Of Service (COS)**

The X16*plus* provides 8 Classes of Service (COS) for assignment of outside line dialingprivileges. Each extension may be assigned one Day-COS and one Night-COS. The Extension COS is primarily used for restriction and control of long-distance dialing. COS 0 is the highest priority while COS 7 is the lowest one.

■ image 5.1.1 Ext Setting set extension COS

# <span id="page-16-2"></span>**3.10 16-Way Conference room**

The X16*plus* supports 4 conference rooms and up to 16 parties simultaneously. Each room can support  $2 \sim 16$  parties to join the conference call. If one of conference rooms already has 16 parties, the remaining 3 conference rooms will not be used.

- **Note**:
	- Every participant will dial "300~303" to enter conference room 1~4.
	- The first participant in the conference room will hear music on hold.

# <span id="page-17-0"></span>**3.11 Daylight Saving Time**

The Daylight Saving Time (DST) feature supports auto adjustment for daylight saving time by Time Zone. It obeys the international standard rule.

■ image 6.1 system time set Time Zone.

# <span id="page-17-1"></span>**3.12 Dial Out Number Plan**

The X16*plus* allows users to change dial out digits by setting dial out table.

| <b>X</b> blue                                                                 |                |               |                                   | $H16^{plus}$           | Software Version: 1.1.0.4 SVN Version: 11 |               |
|-------------------------------------------------------------------------------|----------------|---------------|-----------------------------------|------------------------|-------------------------------------------|---------------|
|                                                                               |                |               | <b>Dial-Out Number Plan Table</b> |                        |                                           |               |
| 1. Information                                                                | $1 - 50$       | $\checkmark$  |                                   |                        |                                           |               |
| 2. Wizard                                                                     |                |               |                                   |                        |                                           |               |
| 3. Network Settings*                                                          | <b>No</b>      | <b>Enable</b> | <b>Key In Digits</b>              | <b>Dial-Out Digits</b> | Length<br>$[0=$ Unlimit, 1-25]            | C.O.<br>Group |
| 4. SIP Settings*                                                              | 1              | ø             | 2%                                | 19412%                 | 7                                         | $2 \times$    |
| 5. System Settings                                                            | $\overline{2}$ | ø             | 941%                              | 1941%                  | 10                                        | $2 \times$    |
| 1. Extension                                                                  | 3              | ø             | 9%                                | 19%                    | 10                                        | $2 \times$    |
| 2. C.O. Line<br>3. Call Handling                                              | 4              | O             |                                   |                        | 0                                         | $1 -$         |
| 4. System Resource<br>5. Restriction                                          | 5              | $\Box$        |                                   |                        | 0                                         | $1 -$         |
| 1. Toll Restriction                                                           | 6              | $\Box$        |                                   |                        | 0                                         | $1 \vee$      |
| 2. Dial-Out Number<br>Plan                                                    | $\overline{7}$ | L             |                                   |                        | 0                                         | $1 \vee$      |
| 3. Account Code<br>4. International Limited                                   | 8              | $\Box$        |                                   |                        | 0                                         | $1 \vee$      |
| 6. Extension Application<br>7. C.O. Line Application<br>8. System Application | $\overline{9}$ |               |                                   |                        | 0                                         | $1 -$         |

*image 5.5.2 Dial out number plan table*

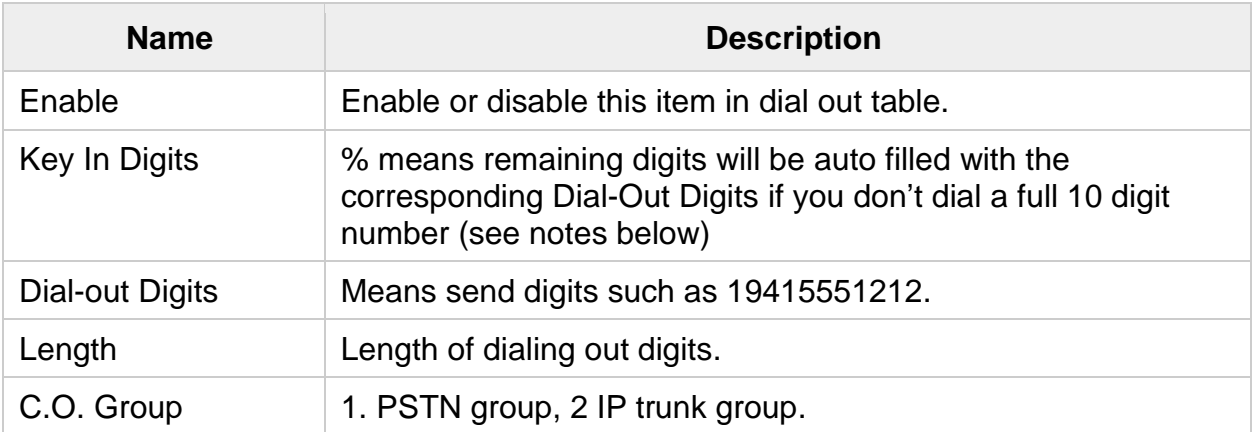

- **Note**:
	- If user dials 9415551212, item 2 will match the key in digits and length. System will send 19415551212 to the IP trunk group.
	- If user dials 5551212, item 1 will match the key in digits and length. System will send 19415551212 to the IP trunk group.

■ If user dials 9xxxxxxxxx, item 3 will match the key in digits and length. System will send 19xxxxxxxxx to the IP trunk group.

## <span id="page-18-0"></span>**3.13 Default Settings**

Clear all settings and return the X16*plus* config to the factory condition.

When rebooting the X16*plus* to the default, Wan IP and Lan IP will not change for the user to enter the web.

■ image 6.7 shows Reset set factory default.

# <span id="page-18-1"></span>**3.14 Emergency Call**

The X16*plus* allows you to configure ten Emergency Call numbers and lines with which Emergency Calls are sent out. Any user can make an Emergency Call regardless of its Call Routing table, Call Restriction, or when they dial a pre-configured Emergency Call number. The numbers of Emergency Call must not collide with the numbers in Numbering Plan.

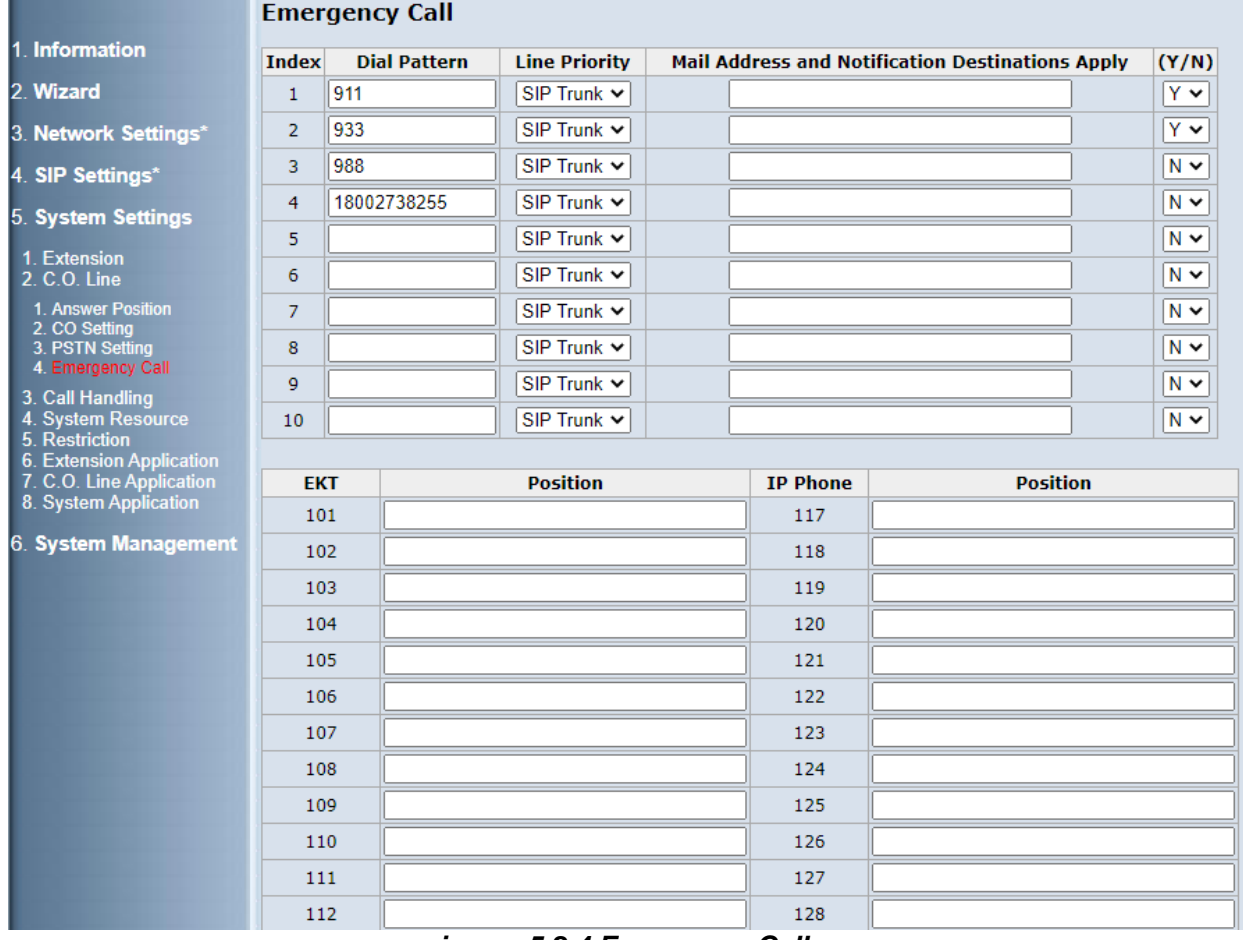

■ image 5.2.4 shows set Emergency Call.

*image 5.2.4 Emergency Call*

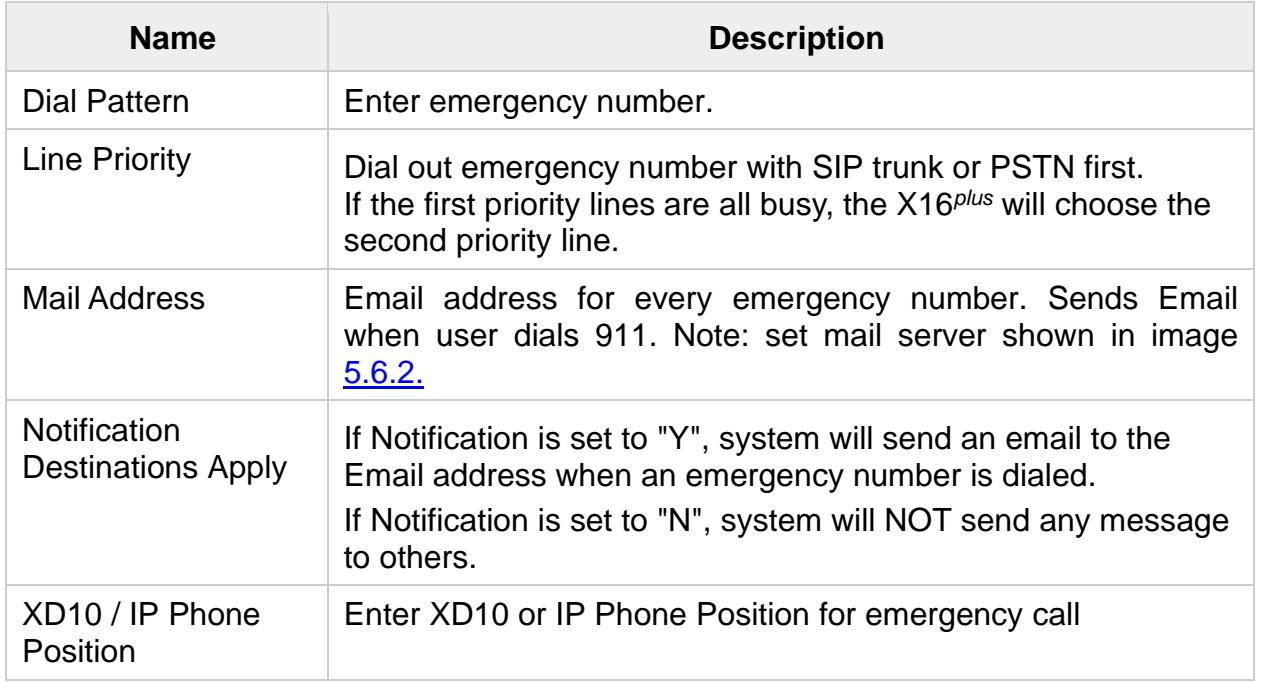

- <span id="page-19-0"></span>• **Note**:
	- If PSTN line or IP trunk are all busy, system will release one line to dial out the emergency number.
	- If XD10/IP Phone dial out emergency number and Notification are set to "Y", system will show XD10/IP Phone position on the operator XD10/IP Phone and send this position in IP trunk Display name.

# **3.15 XD10/PSTN & IPPhone/Trunk Diagnostic**

Show XD10/PSTN and IP Phone / IP Trunk status. Record the latest call flow.

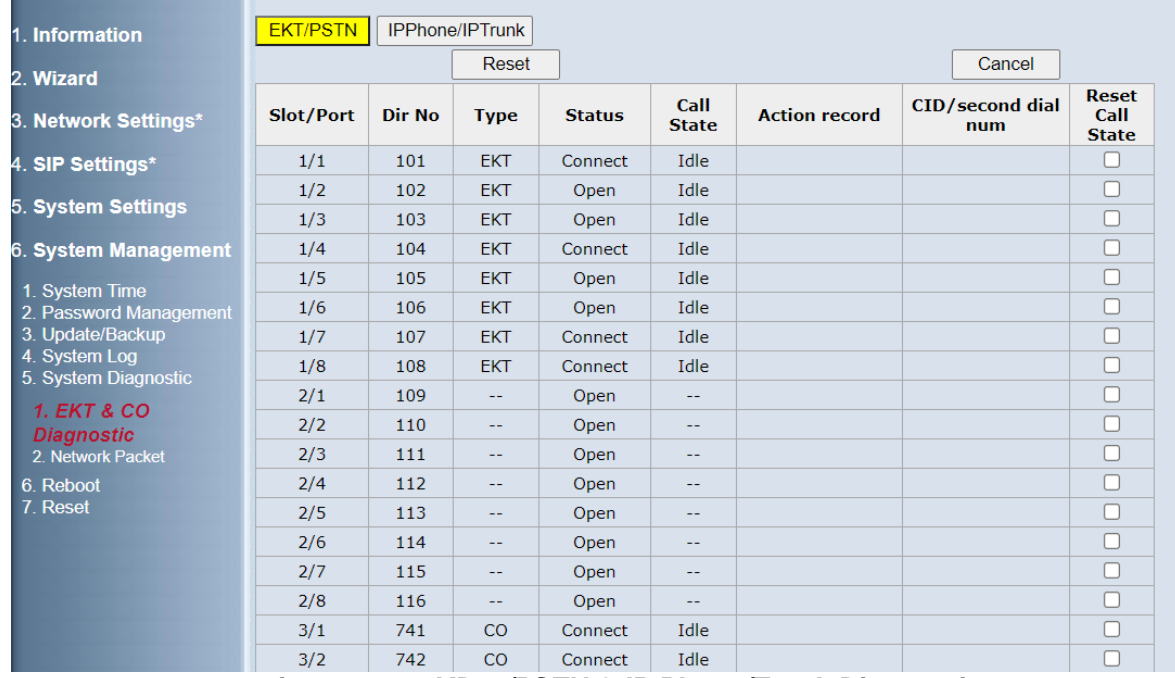

*image 6.5.1 XD10/PSTN & IP Phone/Trunk Diagnostic*

- <span id="page-20-0"></span>• **Note**:
	- If Reset Call State is checked and the Reset button is clicked, that call will be released immediately.
	- Action record can record the latest call flow even if this call has been released.

# **3.16 IP Trunk**

The X16*plus* can register 6~8 IP trunk lines and 4 SIP Servers.

Note: If user installs 6 PSTN Lines in the X16*plus* system, the X16*plus* will support 6 SIP Trunks only. The SIP Trunk 7 and 8 will be disabled automatically.

## • **SIP server setting**

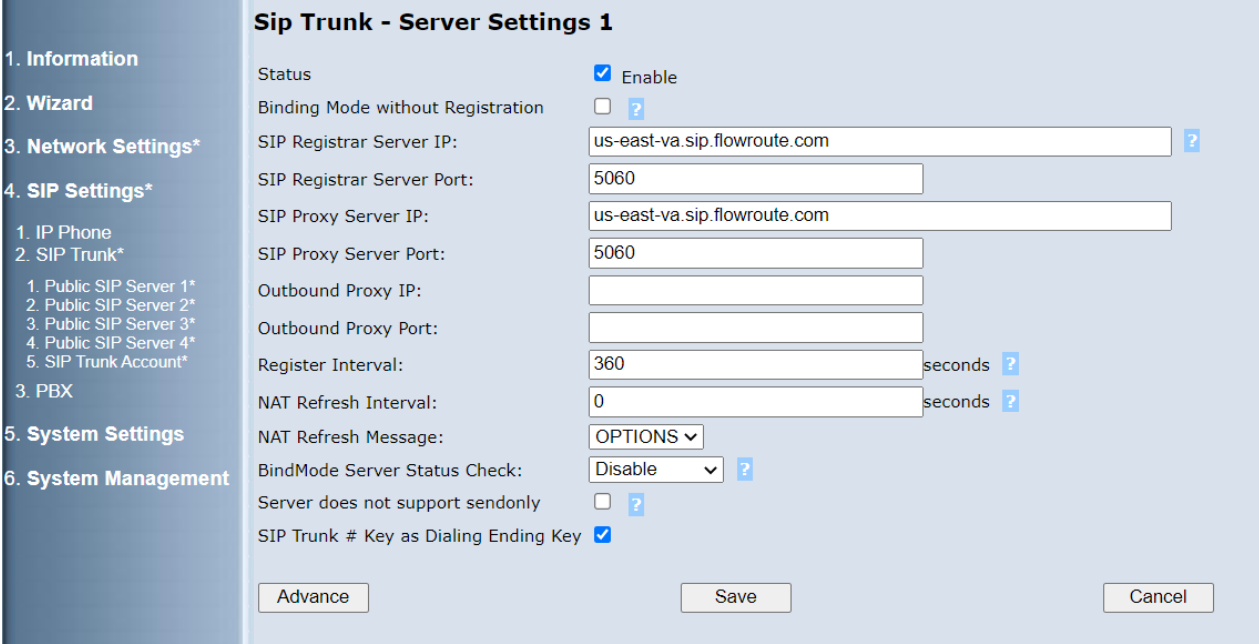

 *image 4.2.1 Public SIP Server*

| <b>Name</b>                                 | <b>Description</b>                                                                                                    |
|---------------------------------------------|----------------------------------------------------------------------------------------------------|
| $SIP$ Server 1~4                            | The X16 <sup>plus</sup> support up to 4 SIP servers.                                                                                                    |
| <b>Status</b>                               | Enable or Disable SIP server.                                                                                                    |
| <b>Binding Mode</b><br>without Registration | In this mode, the SIP Trunk will not register to the SIP Server<br>periodically. ITSP will bind the IP address and always provide<br>SIP service to the assigned device at the IP address |
| <b>SIP Registrar</b><br>Server IP           | SIP Registrar Server IP or domain.                                                                                                    |
| <b>SIP Registrar</b><br><b>Server Port</b>  | SIP Registrar Server Port.                                                                                                    |
| SIP Proxy Server IP                         | SIP Proxy Server IP or domain.                                                                                                    |
| <b>SIP Proxy Server</b><br>Port             | SIP Proxy Server Port.                                                                                                    |
| <b>Outbound Proxy IP</b>                    | Outbound Proxy IP or domain.                                                                                                    |

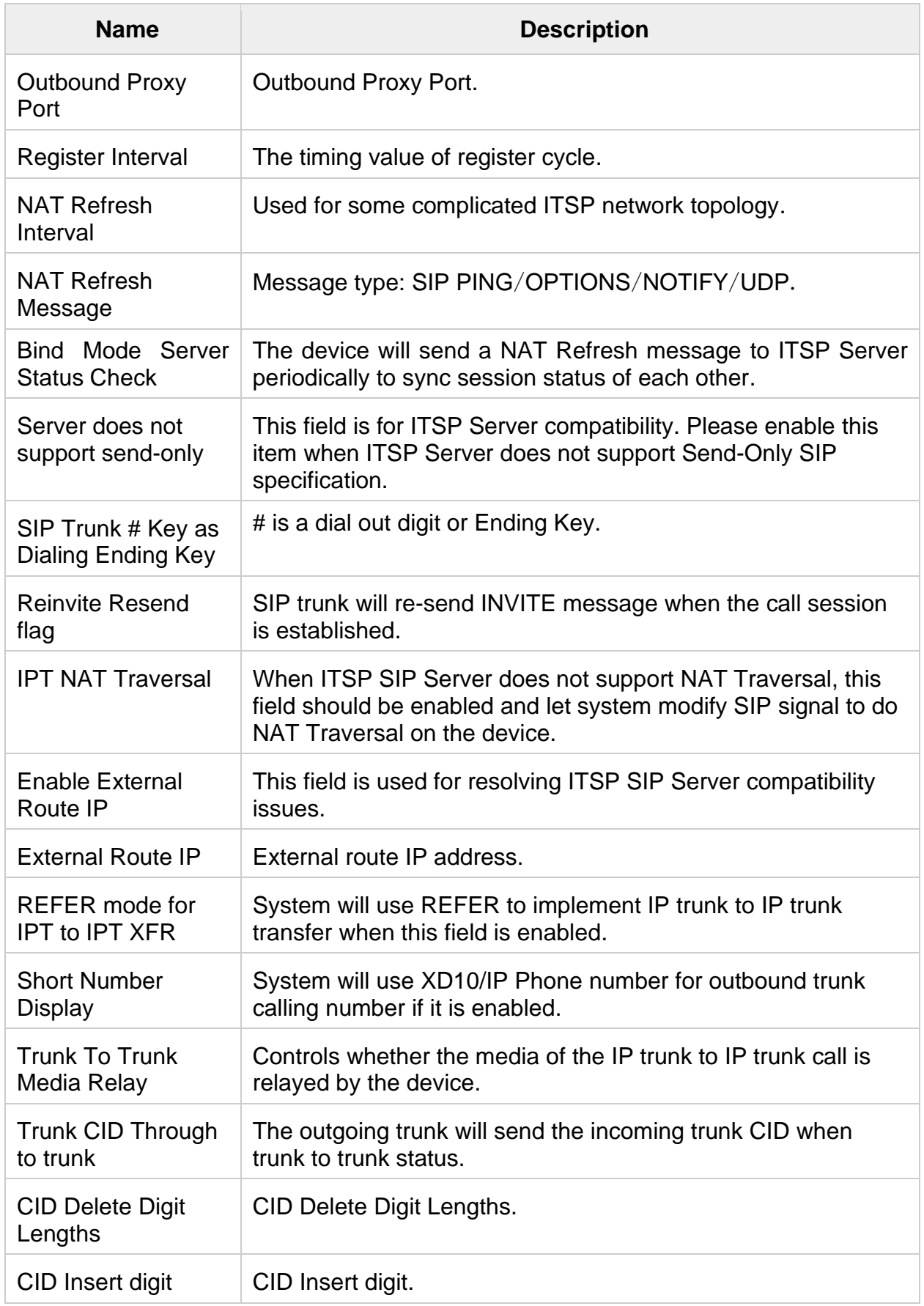

## • **SIP Trunk setting**

| 1. Information                                     |                   | <b>SIP Trunk - Account Settings</b> |             |                                                       |           |             |                          |  |  |
|----------------------------------------------------|-------------------|-------------------------------------|-------------|-------------------------------------------------------|-----------|-------------|--------------------------|--|--|
| 2. Wizard                                          |                   | Source NO.: $751 \times$            |             | -----> Dest Range: (From: 751 $\vee$ To: 751 $\vee$ ) |           | Copy        |                          |  |  |
| 3. Network Settings*                               | Line $\triangleq$ | <b>Enable</b>                       | <b>TN</b>   | <b>Name</b>                                           | <b>UN</b> | <b>PSWD</b> | <b>Public SIP Server</b> |  |  |
| 4. SIP Settings*                                   | 751               | $\blacksquare$                      | 14806744707 | Nick                                                  | 03776501  | <b>XXXX</b> | $1 \vee$                 |  |  |
| 1. IP Phone<br>2. SIP Trunk*                       | 752               | $\Box$                              | 1001        | 1001                                                  | 1001      | 1001        | $1 \vee$                 |  |  |
| 1. Public SIP Server 1*                            | 753               | С                                   | 1002        | 1002                                                  | 1002      | 1002        | $1 \vee$                 |  |  |
| 2. Public SIP Server 2*<br>3. Public SIP Server 3* | 754               | $\Box$                              | 1003        | 1003                                                  | 1003      | 1003        | $1 \vee$                 |  |  |
| 4. Public SIP Server 4*<br>5. SIP Trunk Account*   | 755               | $\Box$                              | 1004        | 1004                                                  | 1004      | 1004        | $1 -$                    |  |  |
| 3. PBX                                             | 756               | C                                   | 1005        | 1005                                                  | 1005      | 1005        | $1 \vee$                 |  |  |
| 5. System Settings                                 |                   |                                     |             |                                                       | Apply     |             |                          |  |  |
| 6. System Management                               |                   |                                     |             |                                                       |           |             |                          |  |  |

 *image 4.2.5 SIP Trunk Account*

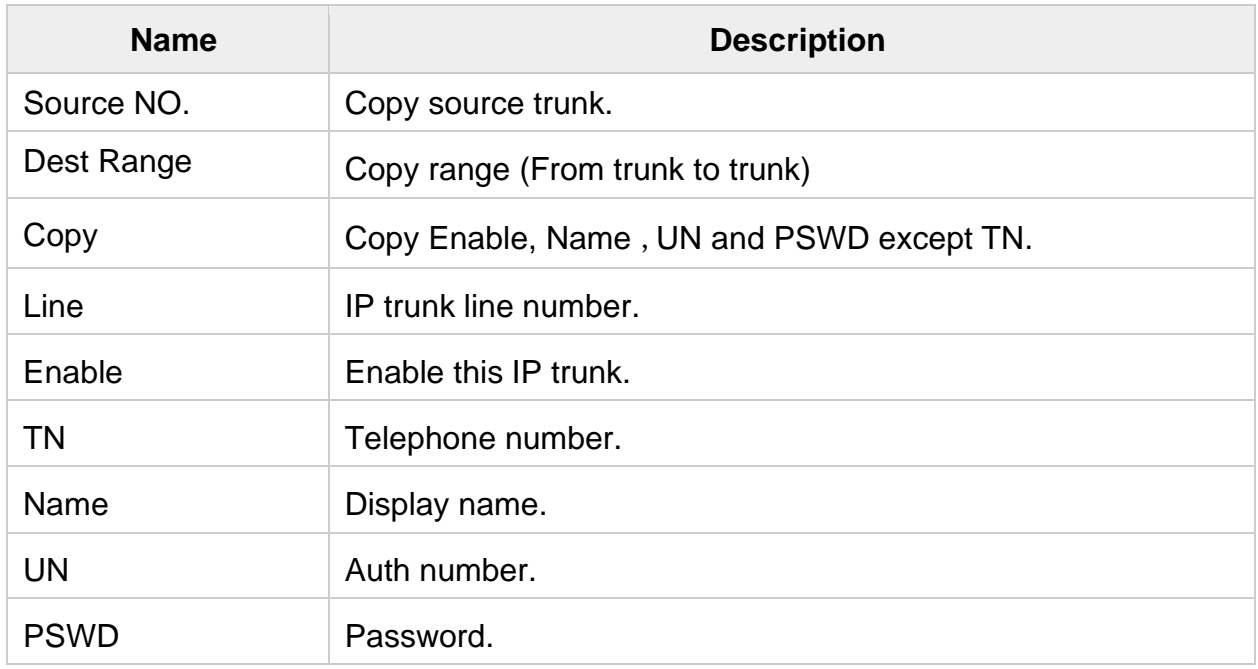

# <span id="page-24-0"></span>**3.17 Mail Server**

The X16*plus* mail server is used to send Email for Emergency call and Voice mail feature. It supports Gmail, iCloud, and Microsoft mail servers.

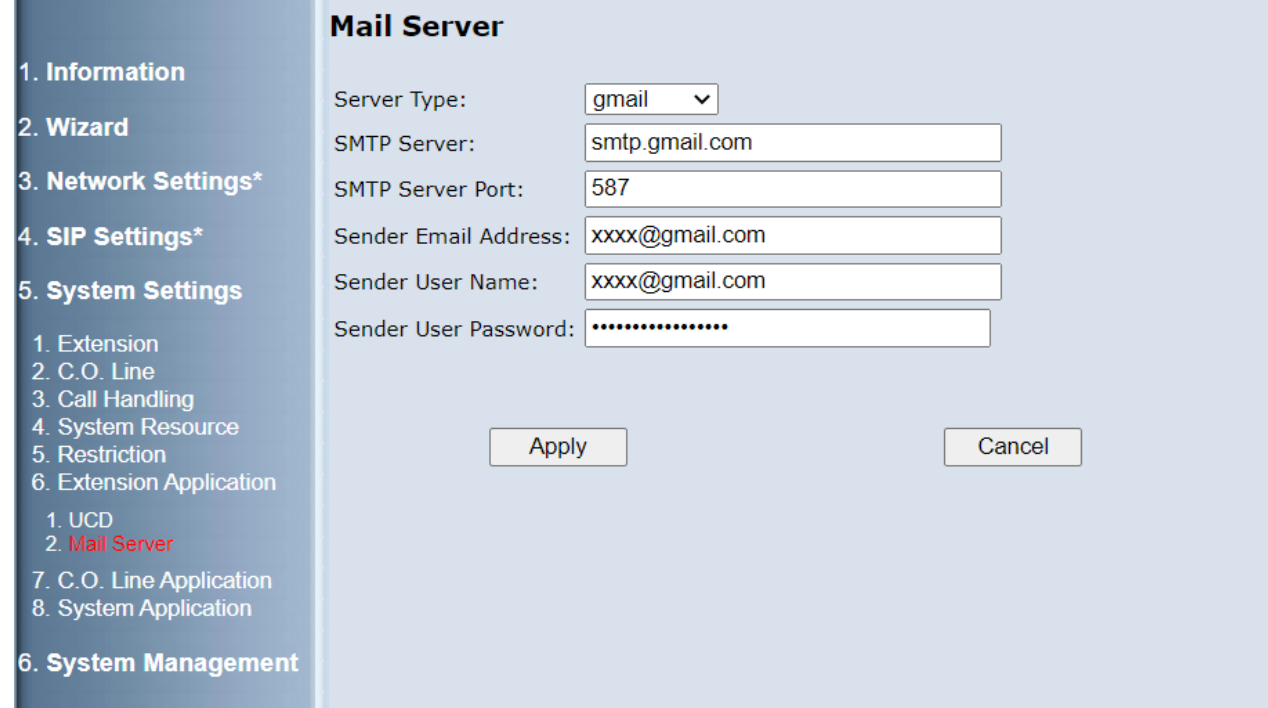

#### *image 5.6.2 Mail Server*

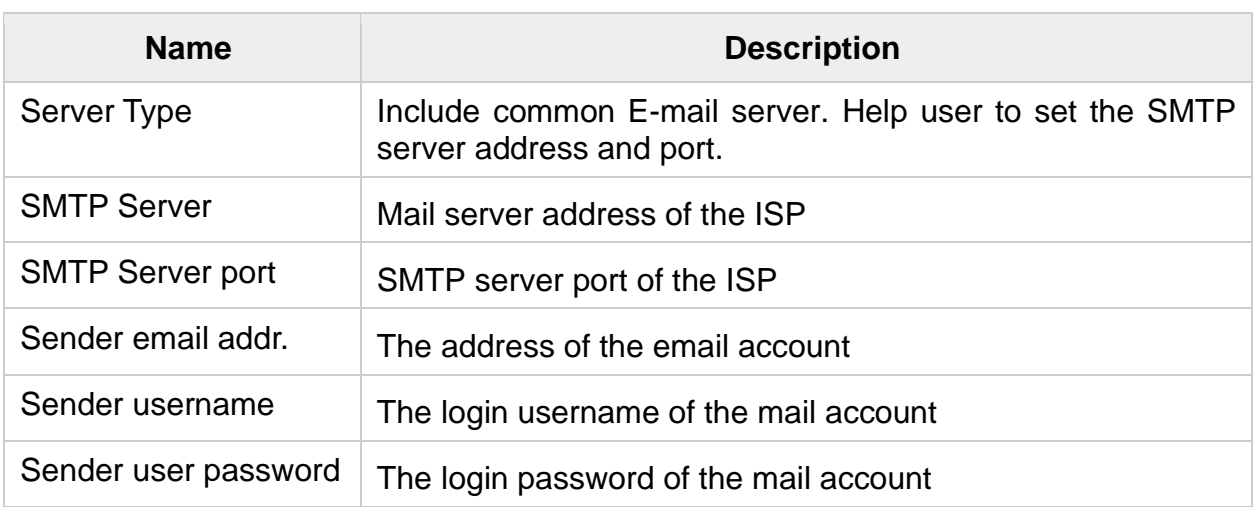

- **Note**:
	- When user chooses a common Mail ISP as the server type, SMTP Server and the SMTP Server Port will be filled automatically.
	- User can choose the Server Type as "custom" and fill in the SMTP Server and SMTP Server Port manually.
	- Different Mail ISPs have various strategies of the SMTP service. Users may need to consult the Mail ISP for detailed information on how to set the SMTP server, port, username and password.

# <span id="page-25-0"></span>**3.18 Voicemail**

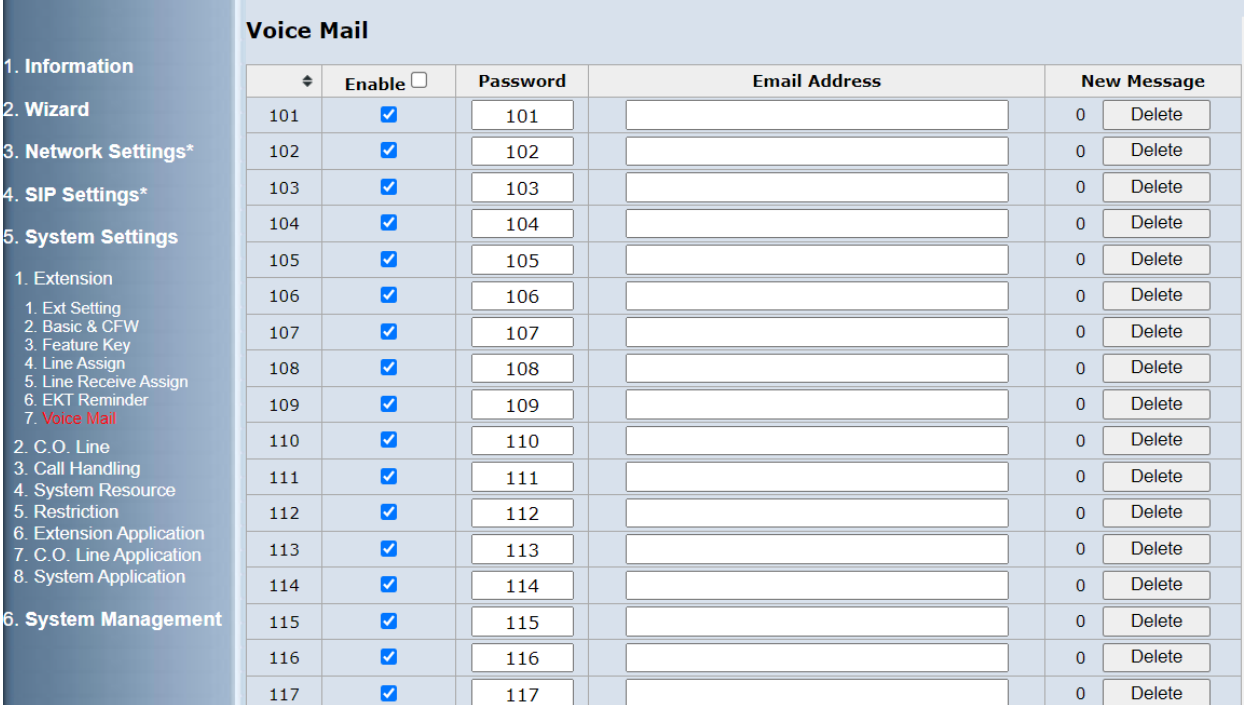

### • **Enable extension voicemail**

### *image 5.1.7 Voicemail*

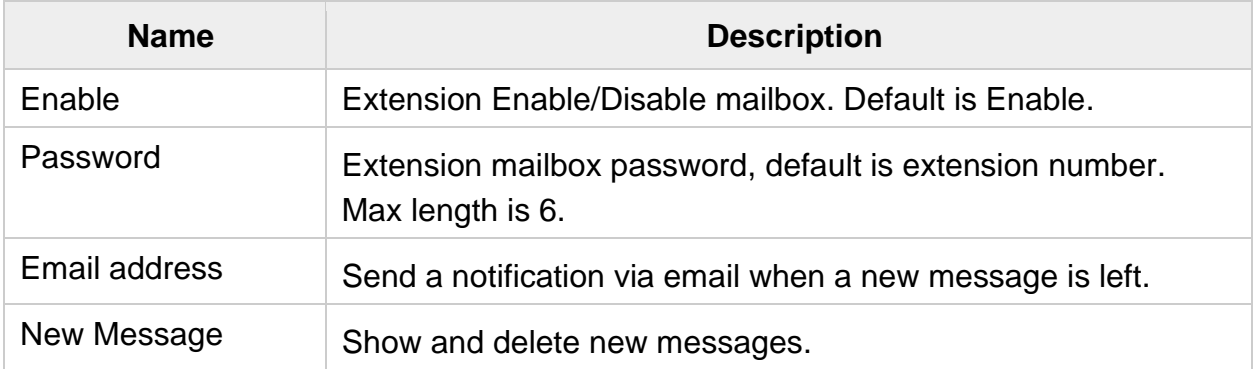

#### • **Note**:

- Maximum message time is  $1 \sim 3$  mins. Default is 3 min. Set this item as show in image [5.3.1](#page-9-0) call handing - VAA and Voice mail Settings - Max Message time.
- Messages can be saved for 1 60 days. Default is 30 days. Set this item as show in image [5.3.1](#page-9-0) call handing - VAA and Voice mail Settings - keeping voice mail.
- The system can handle six simultaneous calls to leave messages.
- For each extension the maximum number of Voice message is 99.
- Send voice message as an attachment of the email in WAV format.

#### • **Leave message to an extension**

When the extension is busy or no answer, the call will be sent to voicemail, press "#" to leave a message to that extension.

- If you recorded a personal greeting, it plays first.
- Leave your message after the tone.
- Save message.

Case 1: Press "#" to end the recording. Press "1" to save this message. Case 2: Simply hang up.

■ XD10/IP Phone will show new messages in LCD.

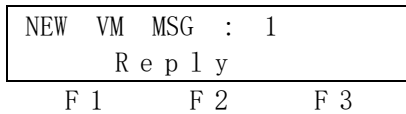

### • **Extension Clipboard Recording**

When the extension is talking with the trunk or the other extension.

Press **[***fx***]** + "67" to invoke clipboard recording.

- Trunk or the other extension will hear "Begin recording".
- Press [*fx*]+ "67" again or hang up to stop recording.
- Enter the mailbox to listen to Clipboard Recordings.

### • **Enter the mailbox**

The VM user can enter its own VM box through the following ways.

- Press reply key "F2" in the LCD extension.
- Press "Message" key in the LCD extension.
- Press VM group code "418". IP phone or LCD extension.

After that press the personal VM password to enter the mailbox.

The default VM password is the same as the XD10/IP Phone number.

- To listen to your messages, press 1.
- To delete all messages, press 2.
- To record your personal greeting, press 3.
- To change the password of this mailbox, press 4.
- To listen to Clipboard Recordings, press \*.
- $\blacksquare$  To exit, press #.

PAGE INTENTIONALLY LEFT BLANK

# <span id="page-28-0"></span>**4. X16***plus* **Extension Features**

The X16*plus* Supports Xblue digital extensions, and IP Phones.

# <span id="page-28-1"></span>**4.1 10 Programmable Keys**

Xblue digital extensions have 10 programmable keys set in image 5.1.3

|                                                      |     | <b>Feature Key</b>       |        |        |                                                              |         |                  |                  |                  |       |                  |
|------------------------------------------------------|-----|--------------------------|--------|--------|--------------------------------------------------------------|---------|------------------|------------------|------------------|-------|------------------|
| 1. Information                                       |     | Source NO.: $101 \times$ |        |        |                                                              |         |                  |                  | Copy             |       |                  |
| 2. Wizard                                            |     |                          |        |        | -----> Dest Range: (From:   101 $\vee$   To:   101 $\vee$  ) |         |                  |                  |                  |       |                  |
| 3. Network Settings*                                 |     | Line 1                   | Line 2 | Line 3 | Line 4                                                       | $Ext_1$ | Ext <sub>2</sub> | Ext <sub>3</sub> | Ext <sub>4</sub> | Ext 5 | Ext <sub>6</sub> |
| 4. SIP Settings*                                     | 101 | 741                      | 742    | 743    | 744                                                          | 101     | 102              | 103              | 104              | 105   | 106              |
|                                                      | 102 | 741                      | 742    | 743    | 744                                                          | 101     | 102              | 103              | 104              | 105   | 106              |
| 5. System Settings                                   | 103 | 741                      | 742    | 743    | 744                                                          | 101     | 102              | 103              | 104              | 105   | 106              |
| 1. Extension                                         | 104 | 741                      | 742    | 743    | 744                                                          | 101     | 102              | 103              | 104              | 105   | 106              |
| 1. Ext Setting<br>2. Call Forward                    | 105 | 741                      | 742    | 743    | 744                                                          | 101     | 102              | 103              | 104              | 105   | 106              |
| 3. Feature Key<br>4. Line Assign                     | 106 | 741                      | 742    | 743    | 744                                                          | 101     | 102              | 103              | 104              | 105   | 106              |
| 5. Line Receive Assign<br>6. EKT Reminder            | 107 | 741                      | 742    | 743    | 744                                                          | 101     | 102              | 103              | 104              | 105   | 106              |
| 7. Voice Mail<br>2. C.O. Line                        | 108 | 741                      | 742    | 743    | 744                                                          | 101     | 102              | 103              | 104              | 105   | 106              |
| 3. Call Handling                                     | 109 | 741                      | 742    | 743    | 744                                                          | 101     | 102              | 103              | 104              | 105   | 106              |
| 4. System Resource<br>5. Restriction                 | 110 | 741                      | 742    | 743    | 744                                                          | 101     | 102              | 103              | 104              | 105   | 106              |
| 6. Extension Application<br>7. C.O. Line Application | 111 | 741                      | 742    | 743    | 744                                                          | 101     | 102              | 103              | 104              | 105   | 106              |
| 8. System Application                                | 112 | 741                      | 742    | 743    | 744                                                          | 101     | 102              | 103              | 104              | 105   | 106              |
| 6. System Management                                 | 113 | 741                      | 742    | 743    | 744                                                          | 101     | 102              | 103              | 104              | 105   | 106              |
|                                                      | 114 | 741                      | 742    | 743    | 744                                                          | 101     | 102              | 103              | 104              | 105   | 106              |

*image 5.1.3 Feature key*

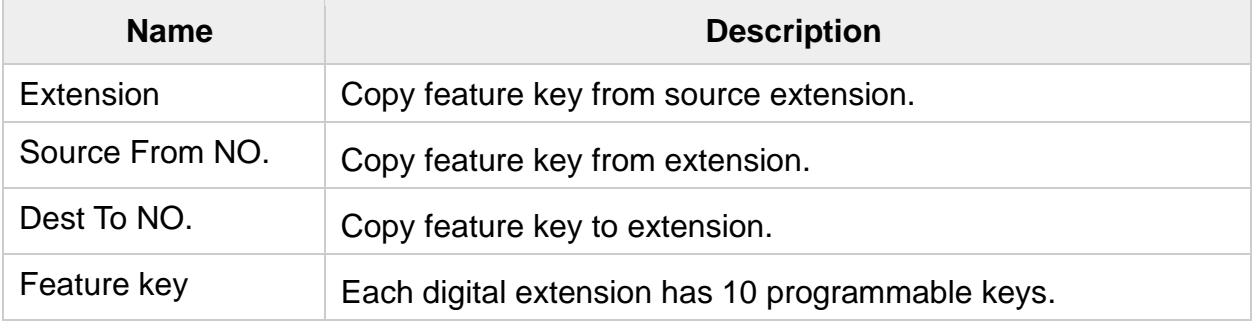

• **Note**:

- Each digital extension keys default set:
	- key  $1 4$  : Line  $1 4$
	- key 5 ~ 10: Extension 101 ~ 106
- Feature key can be set by pressing  $[fx] + # + 3$  on digital extension.

## <span id="page-29-0"></span>**4.2 Call Forward**

## • **Description**

There are some Call Forward choices:

- "All" Forwards all your calls,
- "Busy" Forwards your calls when your telephone is busy.
- "No Answer" Forward your calls in no answer conditions.
- "External" Forwards your calls to another location or different telephone number.
- "Simultaneous" Forwards your calls to another extension and your telephone will also ring at the same time.

Forward conditions may be set as follows for each call forward type:

- Intercom calls only.
- Intercom and CO Line (including transferred CO Lines) calls.
- CO Line calls only.

Forward number

- Extensions 101~132.
- Ring Group 410~417
- Voice mail 418
- Auto Attendant 419
- External telephone number

## • **Operation – Setup call forward**

Extension press **[***fx***]**, then press 2, The display will show:

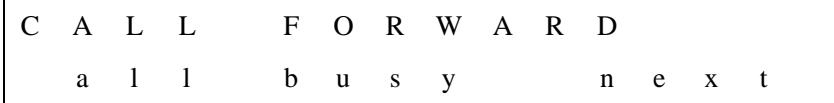

### ■ All Call Forward

1. Press soft key F1 [all]. The display will show:

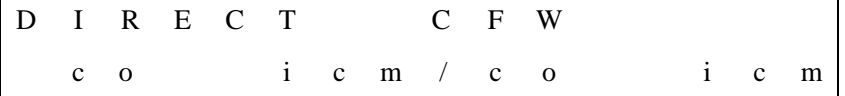

Press F1 [co] or F2 [icm/co] or F3 [icm] to select the forward conditions. Select the type of calls to forward.

- · co = CO Line incoming or transferred calls
- · icm/co = both intercom and CO Line calls
- icm = intercom calls only.

2. press F3 [chg] to input the directory extension 102 where calls are to be forwarded. Press [save].

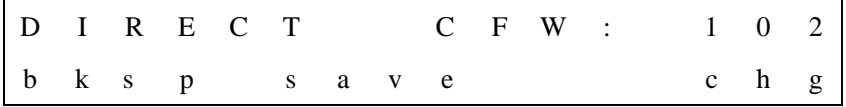

Confirmation tone is heard, the extension returns to idle, the Auxiliary Lamp is lit red, and the display shows FWD in the middle of the bottom row. Hook off the extension dial tone will be changed to a special dial tone.

■ Busy Call Forward

Press soft key F2 [busy]. The LCD will show:

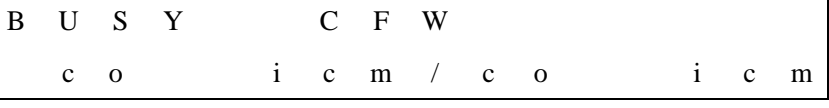

Other is the same as all call forward.

- No Answer Call Forward
	- 1. Press [next]. The display will show:

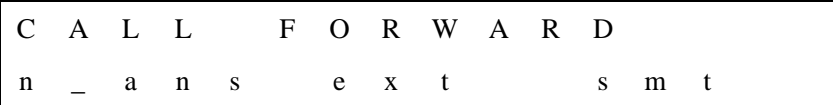

2. Press [n\_ans]. The display will show:

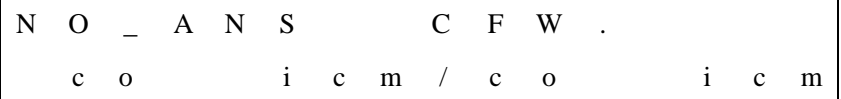

3. After input forward type and number. Press [save]. Display will show:

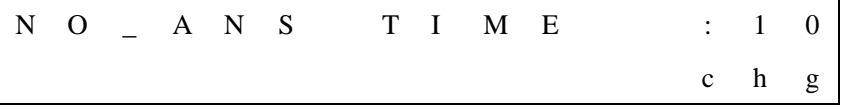

4.press [chg] to modify the no answer time

 Then you can off the hook and hang up or press [HOLD] to return to previous level.

### ■ External Call Forward

1. Press [next]. The display will show:

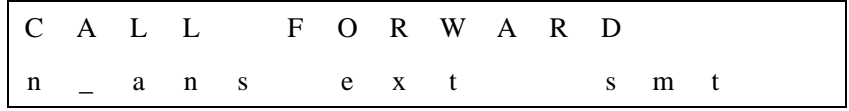

### 2. Press [ext]. The display will show:

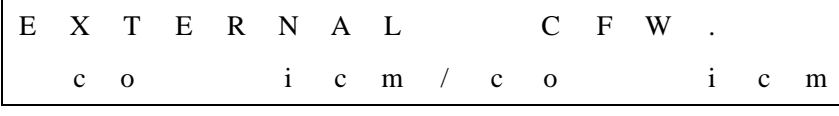

3. After input forward type, press [chg] to input the telephone number (cell phone, other office, etc.) where calls are to be forwarded.

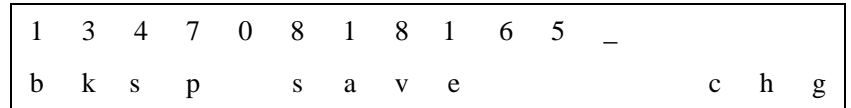

4. Press [save]. The display will show

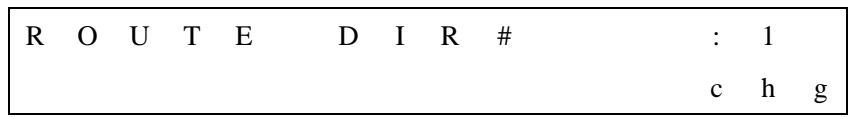

Press [chg] to select the co route.

Then you can off the hook and hang up.

## ■ Simultaneous Call Forward

1. Press [next]. The display will show:

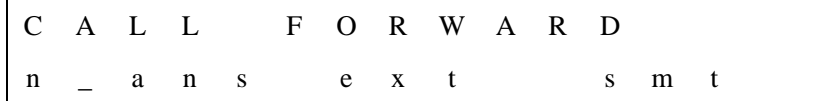

## 2. Press [smt]. The display will read:

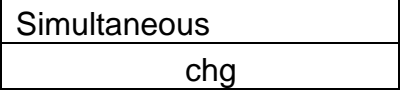

3. press [chg] to input the extension number that will ring at the same time.

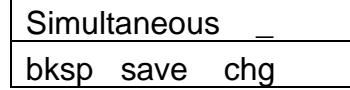

4. Press [save]. The display will show

Simultaneous 102 chg

Then you can off the hook and hang up.

■ IP phone set the Call Forward IP phone can set call forward in the IP Phone UI or on its web GUI.

## • **Operation – Delete Forward**

On your XD10 phone press **[***fx***]**, then press 2 + 0. This will delete call forward.

## • **Operation – Disable or Enable CALL Forward.**

On your XD10 phone press **[***fx***]**, then press 2 + 9. The call forward setting will be disabled temporarily. Pressing **[***fx***]** then 2 + 9 again will enable the call forward setting.

## <span id="page-32-0"></span>**4.3 Caller ID List**

## • **Enter the Caller ID List Mode**

■ User can press F2 soft key to enter the caller ID list mode when XD10/IP Phone is idle.

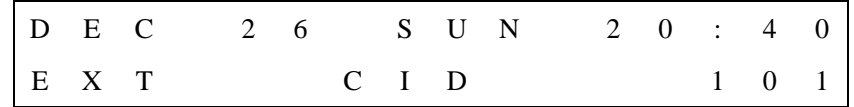

## • **Caller ID List Mode**

■ XD10/IP Phone LCD display as follows

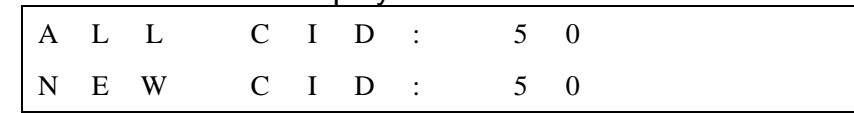

- All CID item shows the total number of the caller ID which is stored in this XD10/IP Phone
- New CID item shows the number of new calls.
- In caller ID list mode, users can use OK key to delete all caller ID items in the caller ID list

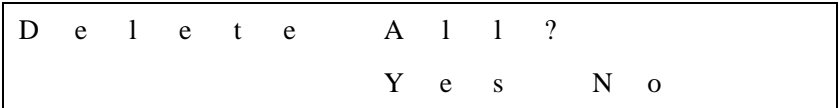

## • **Browse Caller ID List**

■ When users press the UP/DOWN key in the caller ID list mode, XD10/IP Phone will enter the caller ID list browser mode.

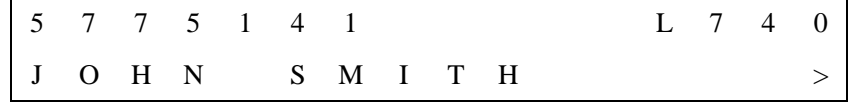

■ Users press RIGHT key when browsing the caller ID list, XD10/IP Phone will show detailed info of this caller ID item.

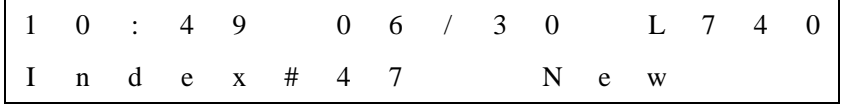

## • **Caller ID List Function Menu**

■ User can press OK key to enter the function menu when browsing caller ID list.

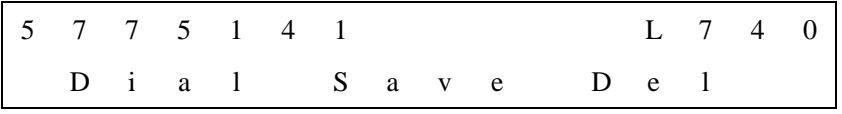

- Users can use F1~F3 soft keys to choose the Corresponding item.
- **Dial Alternate**
	- Dial alternate function will enable when user has programmed Home Area Code and Local Area Code.

# <span id="page-33-0"></span>**4.4 Call Pickup – Individual**

You may pick up call for a specific digital extension. The feature allows you to easily access calls ringing via the feature access code.

■ Dial the XD10/IP Phone number who is ringing, you will hear busy tone normally. Press key "6" to pick up the ringing call.

# <span id="page-33-1"></span>**4.5 Do Not Disturb (DND)**

Extension users can enable DND to reject all incoming calls. The DND on an extension can be allowed or denied through the feature access code.

- To enable the Do Not Disturb feature, press "Feature 4".
- To disable the Do Not Disturb feature, press "Feature 4" again.

## <span id="page-33-2"></span>**4.6 Hold Reminder**

The X16*plus* provides a programmable timer to remind you that a call is still on Hold. You will hear hold reminder ring back when the hold time expires.

■ Hold Reminder time set in image 5.3.1 call handing

## <span id="page-33-3"></span>**4.7 Mute**

The Mute feature allows the user to disable the handset transmitter or the speakerphone microphone.

- To enable the mute feature, press **[***fx***]** 7 + 6.
- To disable the mute feature, press [*fx*] 7 + 6 again.

# <span id="page-33-4"></span>**4.8 Paging (All/Group) / Paging Answer**

The paging function can be initiated from any extension in the X16*plus*. Dialing a Paging Group Directory number allows an extension to broadcast a page to all assigned members of the selected paging group.

- Press the "page" key to make an All page.
- Dial 401~408 to make a group page  $(1~8)$ .
- Dial 409 to make an external page.

## <span id="page-33-5"></span>**4.9 Paging Accept/Deny**

You can block one-way pages (internal, group, and all page) over the phone speaker by dialing the Page Deny code.

- To enable Paging Deny, press "Feature # 9".
- To disable Paging Deny, press "Feature # 9" again.

## <span id="page-33-6"></span>**4.10 Transfer / Recall**

Transfer is used to deliver calls at your extension to another extension. It means that call can be routed to the X16*plus*'s system destinations: an extension or an outside phone number.

When transferring a trunk call to another extension, if the call is not picked up within 30 seconds, the call will be recalled back to the transferring extension.

- While connected on a call press the "transfer" key to hold the call and dial another extension number.
- After hearing "ring back tone", Press "transfer" key again to make transfer the call.
- Transfer Recall time set in image 5.3.1 call handing.

# <span id="page-35-0"></span>**5. Quick Installation**

This Quick Installation helps you to install the product quickly and easily. For detailed instructions on installation, and further setup options, please refer to the configuration chapter.

# <span id="page-35-1"></span>**5.1 Accessing the X16***plus* **Web-based Admin**

Connecting with WAN port:

- Connect an Ethernet network cable to the X16<sup>plus'</sup>s W (WAN) port. Then connect the other end of the network cable to a router or data switch that is the same router/data switch where your PC's Ethernet port is connected
- Find the IP Address of the X16<sup>*plus*</sup> on your network at the XD10 by pressing **[***fx***]** 6 + 6. It will show the WAN IP address.
- Input the IP address that you found with the port number 8800 (E.g. [http://192.168.123.1:8800\)](http://192.168.123.1:8800)) in your browsers URL field (address bar).
- You will be presented with the login screen.
- Notes:
	- ⚫ The default WAN port type is DHCP. It will be 0.0.0.0 if there is no DHCP server.
	- ⚫ On the XD10, press **[fx]** # + 0 + 9999 to enter System Settings, set the WAN IP type and IP address in the third IP address, and save the settings to take effect. You can log in via the web [http://IP:8800/.](http://ip:8800/)

Connecting with LAN port:

- The default LAN IP is 192.168.123.1,
- When your PC is connected to the X16<sup>*plus*</sup> LAN network segment you can enter <http://192.168.123.1:8800/> in your browsers URL field (address bar) to access the Web-based Admin.

Log in in the web:

- The default admin account is "admin", password is "XB-X16+". (Previously 1234)
- Please be sure to change the default password to use a combination of digits, letters, and special symbols 8 or above.

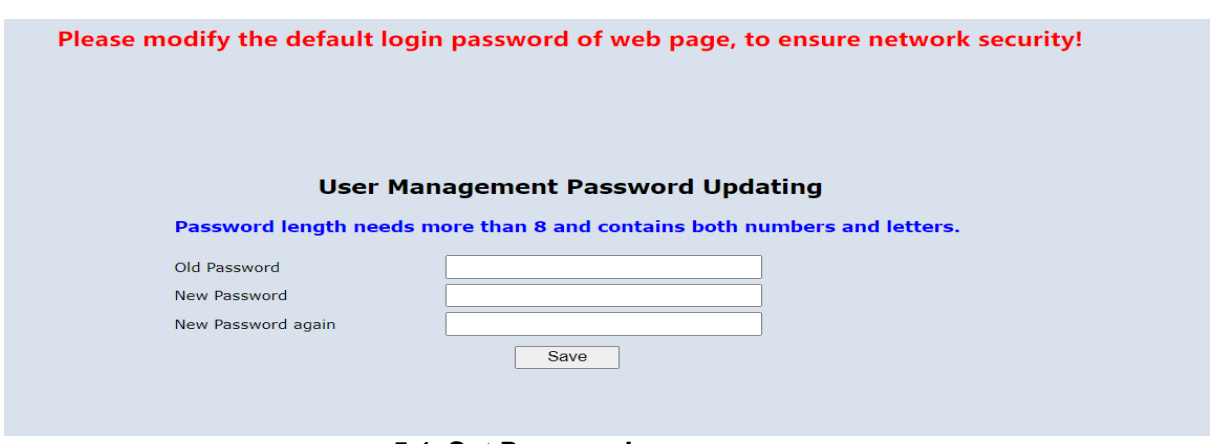

*5.1 Set Password*

## <span id="page-36-0"></span>**5.2 WAN Configuration**

There are three modes that you can configure the WAN IP address: Static IP mode, DHCP mode, and PPPoE mode.

- • **Static IP**
	- The static IP is the address for data transition. Need set the static IP address, subnet mask, Default Gateway, and DNS.

### • **DHCP**

- The Dynamic Host Configuration Protocol (DHCP) is an Internet protocol for automating the configuration of computers that use TCP/IP. DHCP can be used to automatically assign IP addresses and deliver TCP/IP stack configuration parameters such as the subnet mask and default router, and to provide other configuration information.
- • **PPPoE**
	- The Point-to-Point Protocol over Ethernet (PPPoE) requires a username and password that your ISP has provided to you to establish your connection.

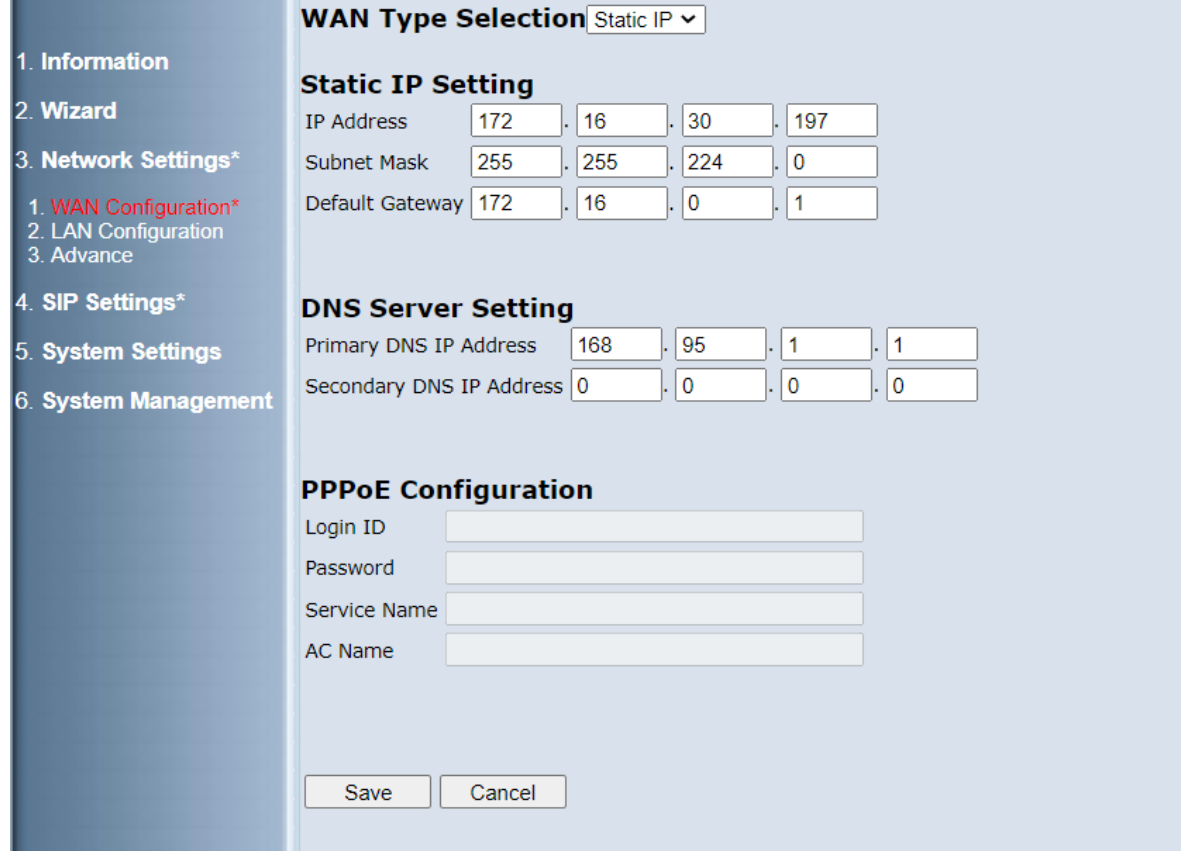

<span id="page-37-0"></span>*image 3.1 WAN Configuration*

# **5.3 LAN Configuration**

Set LAN IP and Subnet Mask for LAN interface. A DSP IP address will be configured for IP calling. You can also enable or disable DHCP Server and configure the related settings.

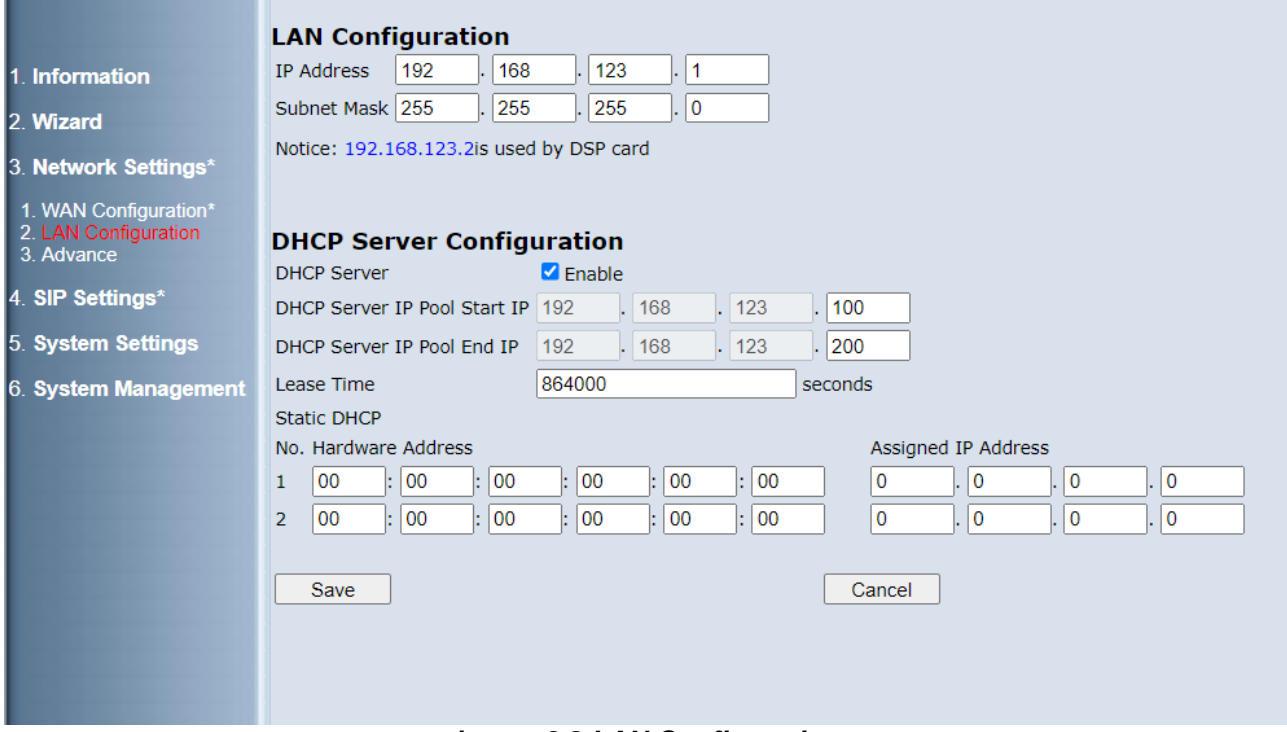

*image 3.2 LAN Configuration*

# <span id="page-38-0"></span>**5.4 Quick Links**

Once you login to the system, you can choose from the setting shown in image 2.1 to set the system.

There are ten basic settings:

|                            | <b>Wizard Simple Setting</b> |                |                    |            |                        |
|----------------------------|------------------------------|----------------|--------------------|------------|------------------------|
| 1. Information             |                              |                |                    |            |                        |
| 2. Wizard                  | System Time                  | Time Switching | Number Plan        | Attendant  | <b>Answer Position</b> |
| 1. Wizard Simple Setting   |                              |                |                    |            |                        |
| 2. EKT Feature Key         | EKT & CO                     | IP Phone       | <b>Ext Setting</b> | CO Setting | <b>UCD</b>             |
| 3. Network Settings*       |                              |                |                    |            |                        |
| <b>SIP Settings*</b><br>14 |                              |                |                    |            |                        |
| 5. System Settings         |                              |                |                    |            |                        |
| 6. System Management       |                              |                |                    |            |                        |
|                            |                              |                |                    |            |                        |
|                            |                              |                |                    |            |                        |

*image 2.1 Wizard Simple Setting*

## <span id="page-39-0"></span>**6.4.1. System Time Setting**

When the X16*plus* system is disconnected from the network, you can manually set the system time or synchronize the NTP time with the NTP server over an IP network.

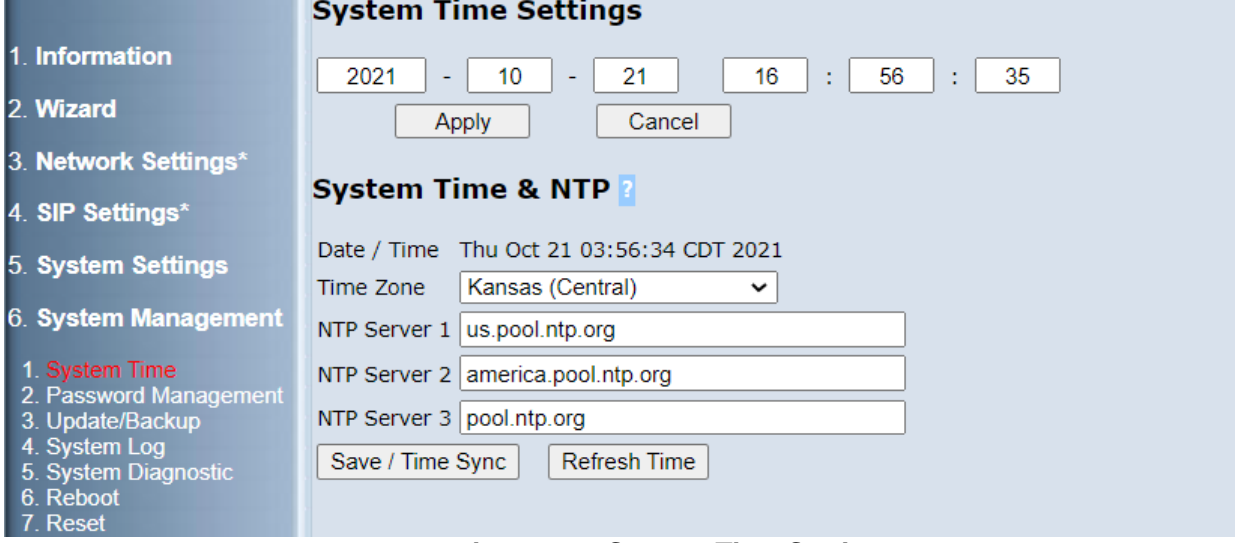

#### *image 6.1 System Time Settings*

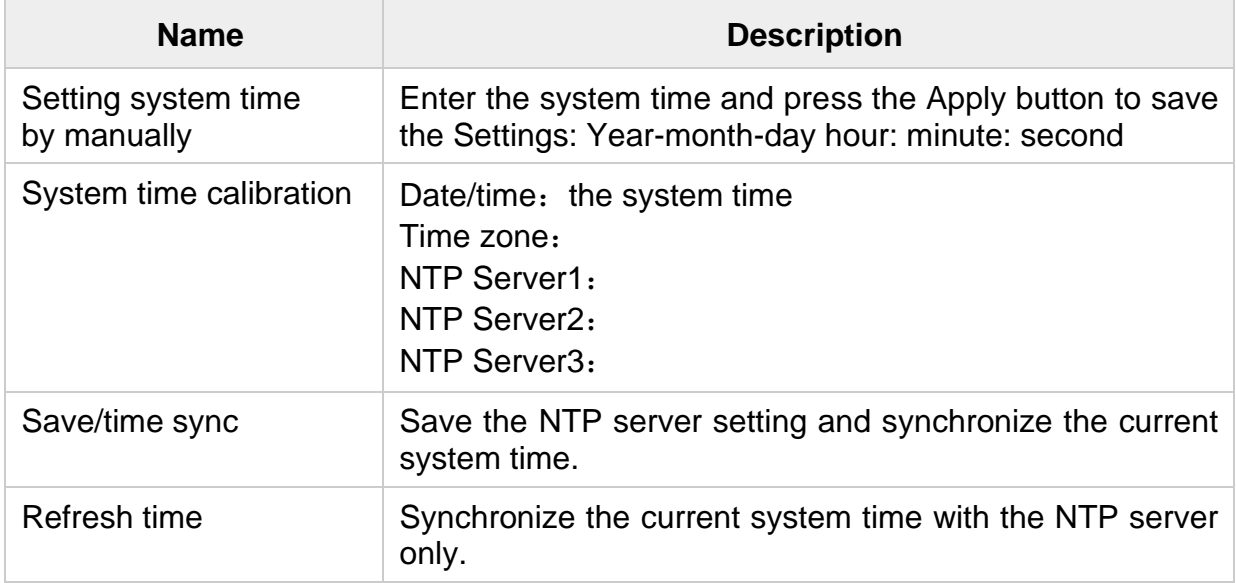

### • **Note**:

■ After the network is normal, read the server standard time from the NTP server and refresh the LCD time of the digital phone.

# <span id="page-40-0"></span>**6.4.2. Time Switching**

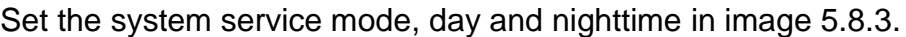

|                                                      |                       | <b>Time Switching</b> |                                |                                                              |  |  |  |
|------------------------------------------------------|-----------------------|-----------------------|--------------------------------|--------------------------------------------------------------|--|--|--|
| Information                                          | Service Mode Type Day |                       | VAA TEMP. MODE N -             |                                                              |  |  |  |
| 2. Wizard                                            |                       |                       |                                |                                                              |  |  |  |
| 3. Network Settings*                                 |                       |                       | <b>Start</b>                   | <b>End</b>                                                   |  |  |  |
| 4. SIP Settings*                                     |                       | <b>Noon</b>           | $\frac{1}{2}$ 00<br>12         | $\sqrt{100}$<br>12                                           |  |  |  |
| 5. System Settings                                   | Monday                | <b>Night</b>          | $\frac{1}{2}$ 00<br>17         | $\frac{1}{2}$ 00<br>08                                       |  |  |  |
| 1. Extension<br>2. C.O. Line                         | Tuesday               | <b>Noon</b>           | $\sqrt{00}$<br>12              | $\frac{1}{2}$ 00<br>12                                       |  |  |  |
| 3. Call Handling                                     |                       | <b>Night</b>          | $\sqrt{00}$<br>17              | $\frac{1}{2}$ 00<br>08                                       |  |  |  |
| 4. System Resource<br>5. Restriction                 | Wednesday             | <b>Noon</b>           | $\frac{1}{2}$ 00<br>12         | $\overline{\phantom{a}}$ ; $\overline{\phantom{a}}$ 00<br>12 |  |  |  |
| 6. Extension Application<br>7. C.O. Line Application |                       | <b>Night</b>          | $\frac{1}{2}$ 00<br>17         | $\frac{1}{2}$ 00<br>08                                       |  |  |  |
| 8. System Application<br>1. EKT & CO                 | Thursday              | <b>Noon</b>           | $\frac{1}{2}$ 00<br> 12        | $\frac{1}{2}$ 00<br>12                                       |  |  |  |
| 2. Number Plan<br>3. Time Switching                  |                       | <b>Night</b>          | $\sqrt{00}$<br>17              | $\frac{1}{2}$ 00<br>08                                       |  |  |  |
| 4. Configuration Copy<br>5. Conf. Room               | Friday                | <b>Noon</b>           | $\frac{1}{2}$ 00<br>12         | $\sqrt{100}$<br>12                                           |  |  |  |
|                                                      |                       | <b>Night</b>          | $\frac{1}{2}$ 00<br>17         | $\sqrt{100}$<br>08                                           |  |  |  |
| 6. System Management                                 | Saturday              | <b>Noon</b>           | $\sqrt{00}$<br>00              | $\frac{1}{2}$ 00<br>$ 00\rangle$                             |  |  |  |
|                                                      |                       | <b>Night</b>          | $\sqrt{00}$<br>$\overline{00}$ | $\frac{1}{2}$ 00<br>00                                       |  |  |  |
|                                                      | Sunday                | <b>Noon</b>           | $\frac{1}{2}$ 00<br>00         | $\frac{1}{2}$<br>00                                          |  |  |  |
|                                                      |                       | <b>Night</b>          | $\frac{1}{2}$ 00<br>00         | $\sqrt{100}$<br>00                                           |  |  |  |
|                                                      |                       |                       |                                |                                                              |  |  |  |
|                                                      |                       | Apply                 |                                | Cancel                                                       |  |  |  |
|                                                      |                       |                       |                                |                                                              |  |  |  |

 *image 5.8.3 Time Switching*

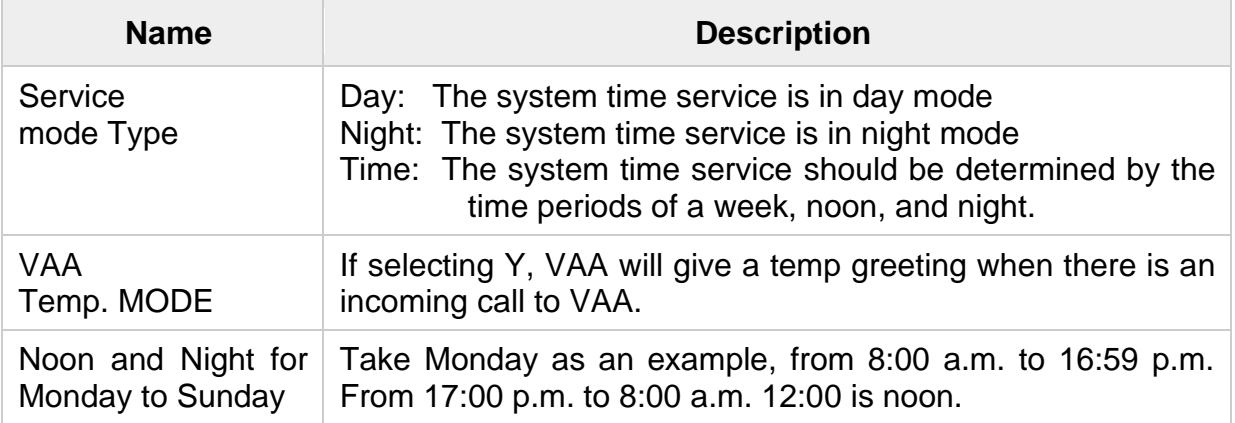

- **Note**:
	- In the night service mode, N (night) is displayed on the second line of the LCD of the XD10/IP Phone.
	- When the service mode is set to time, the incoming trunk call VAA greeting will automatically be switched according to the time switch setting.

# <span id="page-41-0"></span>**6.4.3. Number Plan Setting**

Set number plan settings in image 5.8.2. The Number plan must be set before other web settings. Different numbers are used to distinguish the types of number segments.

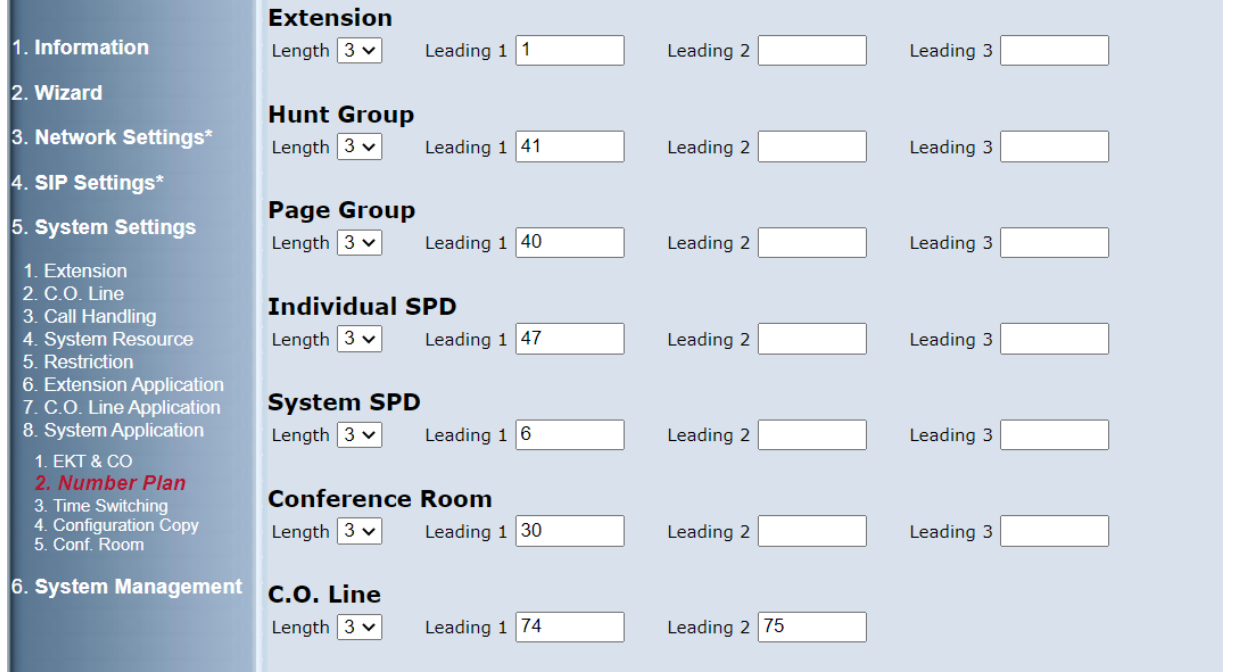

 *image 5.8.2 Number Plan*

| <b>Name</b>        | <b>Description</b>                                                                                                    |
|--------------------|----------------------------------------------------------------------------------------------------|
| Extension          | The extension length is 3, the leading number is 1. number range<br>is 100~131. There are 32 extensions in the X16 <sup>plus</sup> system.                                                                                   |
| Ring group         | The ring group number length is 3, the leading number is 41.<br>number range is 410~417. There are 8 ring groups in the<br>X16 <sup>plus</sup> system. 418 is the voicemail number, and 419 is the<br>auto attendant number. |
| Page group         | The length of the page group is 3, the leading number is 40. The<br>number range is 400~408. 400 is all page. 408 is an external<br>page.                                                                                    |
| Individual SPD     | The length of individual SPD is 3, the leading number is 47. The<br>number range is 470~479. There are 10 individual SPD numbers<br>for every phone.                                                                         |
| <b>System SPD</b>  | The length of system SPD is 3, the leading number is 6. The<br>number range is 600~619. There are 100 system SPD numbers<br>in the X16 <sup>plus</sup> system.                                                               |
| Conference<br>room | The length of system SPD is 3. The leading number is 6. The<br>number range is 600~619. There are 100 system SPD numbers<br>in the system.                                                                                   |

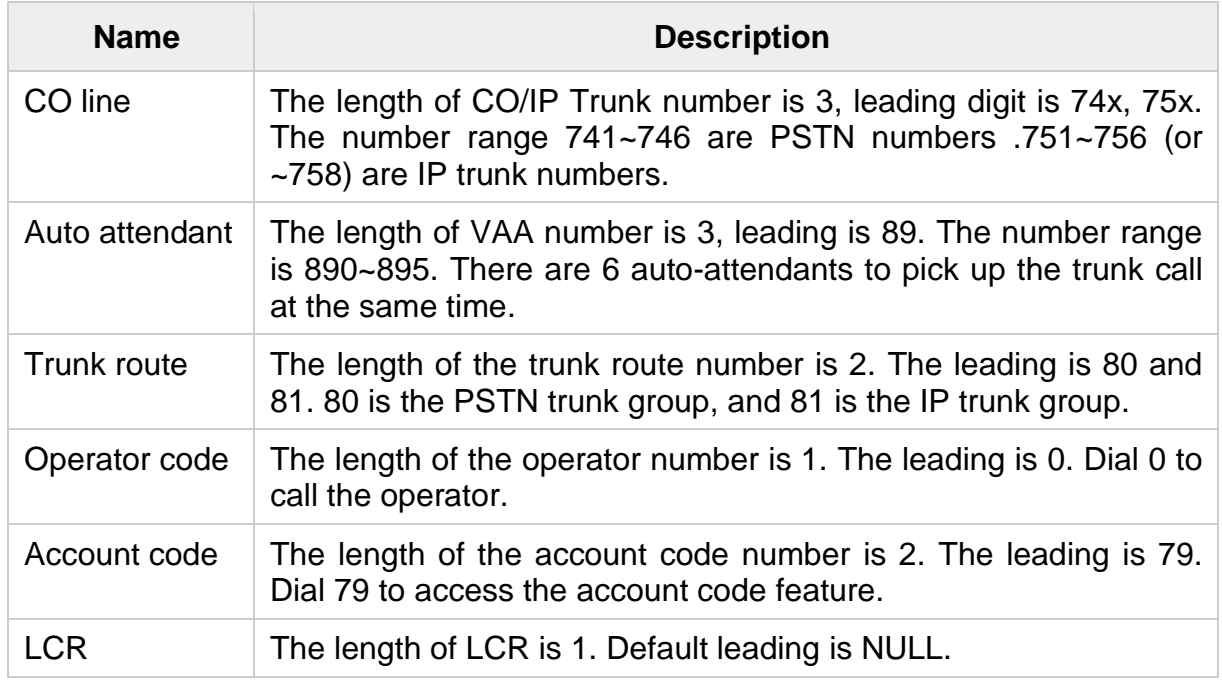

## • **Note**:

- Numbering plan categories cannot be duplicated.
- <span id="page-42-0"></span>■ Changing the number plan requires a restart of the system.

# **6.4.4. Attendant Setting**

Set attendant setting in image 5.4.1. Attendant is an operator. User can set the operator extension in this page.

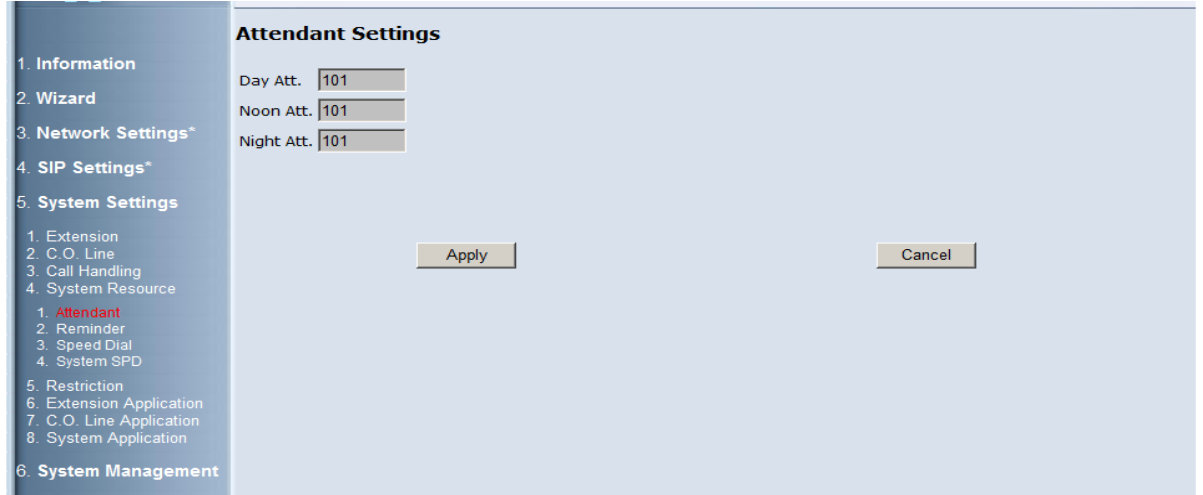

 *image 5.4.1 Attendant*

| <b>Name</b>              | <b>Description</b>            |
|--------------------------|-------------------------------|
| Day/night/noon attendant | Dial 0 to call the attendant. |

- <span id="page-43-0"></span>• **Notes:**
	- When the attendant extension is busy and other extensions or outside lines make a call to the attendant, the attendant rings in the background. You can use the feature key  $[fx]$  (# + 2) to enable or disable the Busy Ring.

# **6.4.5. Answer Position**

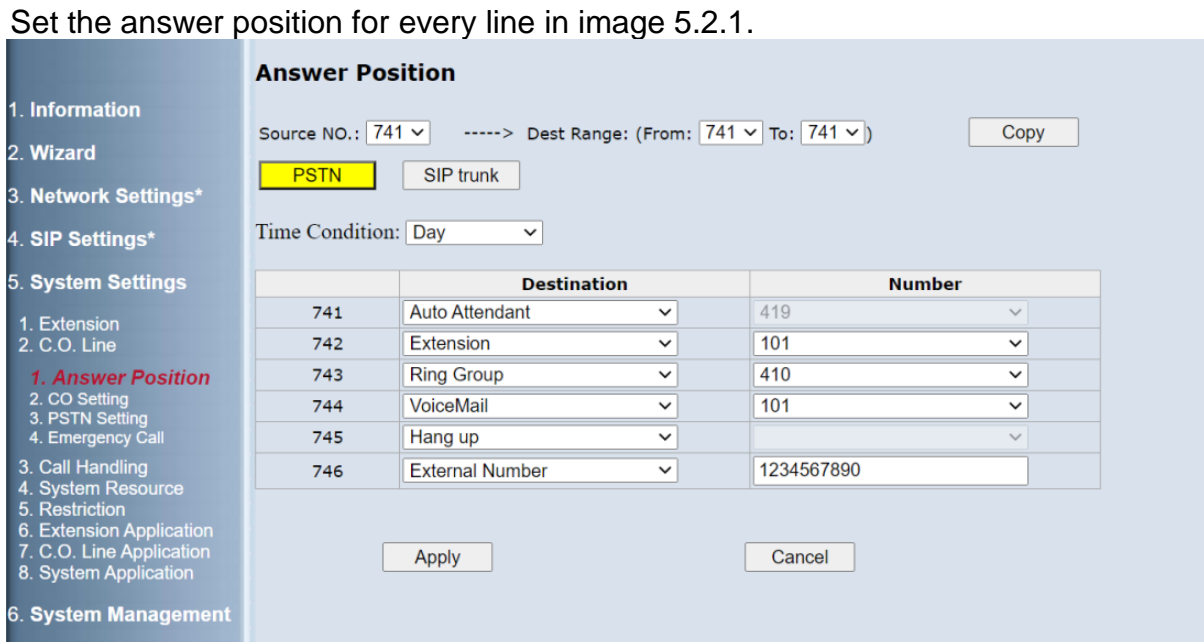

 *image 5.2.1 Answer position*

<span id="page-44-0"></span>

| <b>Name</b>           | <b>Description</b>                                                                                                    |
|-----------------------|----------------------------------------------------------------------------------------------------|
| C.O.Line number       | Copy answer position source C.O. Line.                                                                                            |
| Source From NO.       | Copy answer position from C.O. Line.                                                                                              |
| Dest to NO.           | Copy answer position to C.O. Line.                                                                                                |
| <b>PSTN/SIP trunk</b> | PSTN/SIP trunk switch.                                                                                                    |
| <b>Time Condition</b> | Day/Night switch                                                                                                    |
| <b>Destination</b>    | They are Extension, Ring Group, Auto Attendant, Voice<br>Mail, Hang up and External Number. The default set is Ring<br>Group 410. |
| <b>Number</b>         | The detail number of every answer type.                                                                                           |

## **6.4.6. XD10/IP Phone & CO Access Numbers**

Set extension and co numbers in image 8.1. This page is used to swap numbers, modify display name and show the physical ports.

|                                                                                                    |                |                  |        | <b>Extensions and C.O. Line Access Numbers</b> |        |                                 |                     |
|----------------------------------------------------------------------------------------------------|----------------|------------------|--------|------------------------------------------------|--------|---------------------------------|---------------------|
| <b>Information</b>                                                                                                    | $#$ $*$        | <b>User Name</b> | $\div$ | <b>Display Name</b>                            | $\div$ | $\div$<br>Phy.Slot--Port (Type) | Status $\triangleq$ |
| 2. Wizard                                                                                                    | $\mathbf{1}$   | 101              |        | <b>EXT</b>                                     |        | $1 - 1$ (EKT)                   | Connect             |
| 3. Network Settings*                                                                                                    | $\overline{2}$ | 102              |        | <b>EXT</b>                                     |        | $1 - 2$ (EKT)                   | Open                |
| 4. SIP Settings*                                                                                                    | 3              | 103              |        | <b>EXT</b>                                     |        | $1 - 3$ (EKT)                   | Open                |
| 5. System Settings<br>1. Extension<br>2. C.O. Line<br>3. Call Handling<br>4. System Resource<br>5. Restriction<br>6. Extension Application<br>7. C.O. Line Application<br>8. System Application<br>1. EKT & CO<br>2. Number Plan | $\overline{4}$ | 104              |        | <b>EXT</b>                                     |        | $1 - -4$ (EKT)                  | Connect             |
|                                                                                                    | 5              | 105              |        | <b>EXT</b>                                     |        | $1 - 5$ (EKT)                   | Open                |
|                                                                                                    | 6              | 106              |        | <b>EXT</b>                                     |        | $1 - -6$ (EKT)                  | Open                |
|                                                                                                    | $\overline{7}$ | 107              |        | <b>EXT</b>                                     |        | $1 - -7$ (EKT)                  | Connect             |
|                                                                                                    | 8              | 108              |        | <b>EXT</b>                                     |        | $1 - 8$ (EKT)                   | Connect             |
|                                                                                                    | $\mathbf{Q}$   | 109              |        | <b>EXT</b>                                     |        | $2 - 1$ (EKT)                   | Open                |
|                                                                                                    | 10             | 110              |        | <b>EXT</b>                                     |        | $2 - 2$ (EKT)                   | Open                |
|                                                                                                    | 11             | 111              |        | <b>EXT</b>                                     |        | $2 - -3$ (EKT)                  | Open                |
| 3. Time Switching<br>4. Configuration Copy                                                                                                    | 12             | 112              |        | <b>EXT</b>                                     |        | $2 - -4$ (EKT)                  | Open                |
| 5. Conf. Room<br>6. System Management                                                                                                    | 13             | 113              |        | <b>EXT</b>                                     |        | $2 - 5$ (EKT)                   | Open                |
|                                                                                                    | 14             | 114              |        | <b>EXT</b>                                     |        | $2 - -6$ (EKT)                  | Open                |
|                                                                                                    | 15             | 115              |        | <b>EXT</b>                                     |        | $2 - -7$ (EKT)                  | Open                |
|                                                                                                    | 16             | 116              |        | <b>EXT</b>                                     |        | $2 - 8$ (EKT)                   | Open                |
|                                                                                                    | 17             | 741              |        | <b>COLN</b>                                    |        | $3 - 1$ (CO)                    | Connect             |

 *image 8.1 XD10/IP Phone & CO*

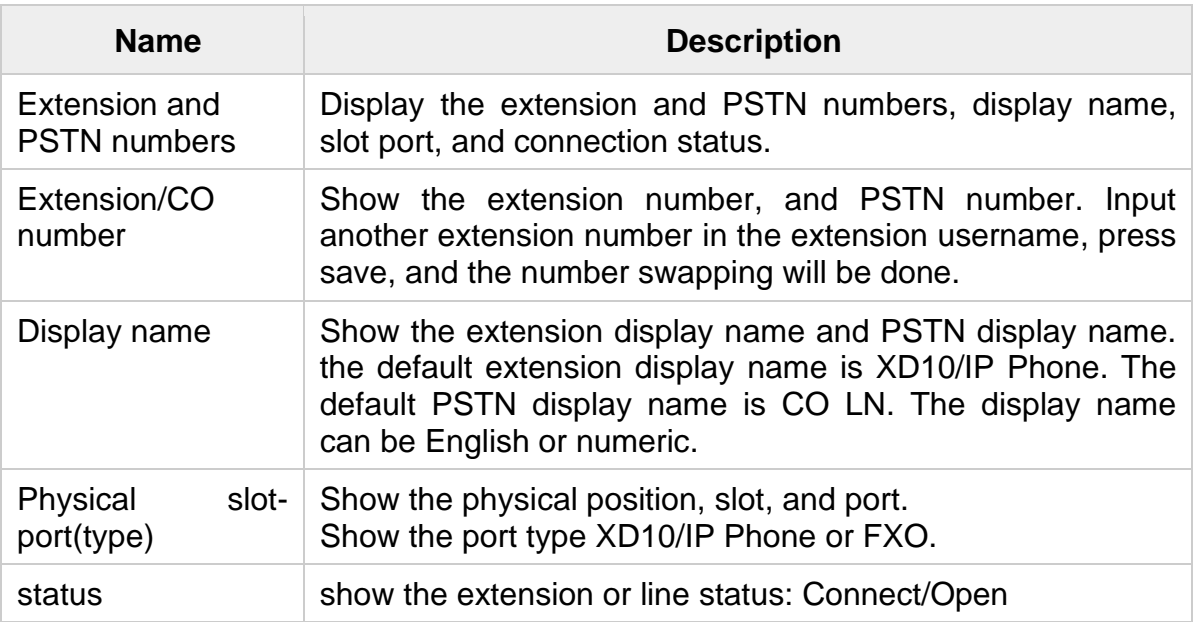

## <span id="page-46-0"></span>**6.4.7. IP Phone Setting**

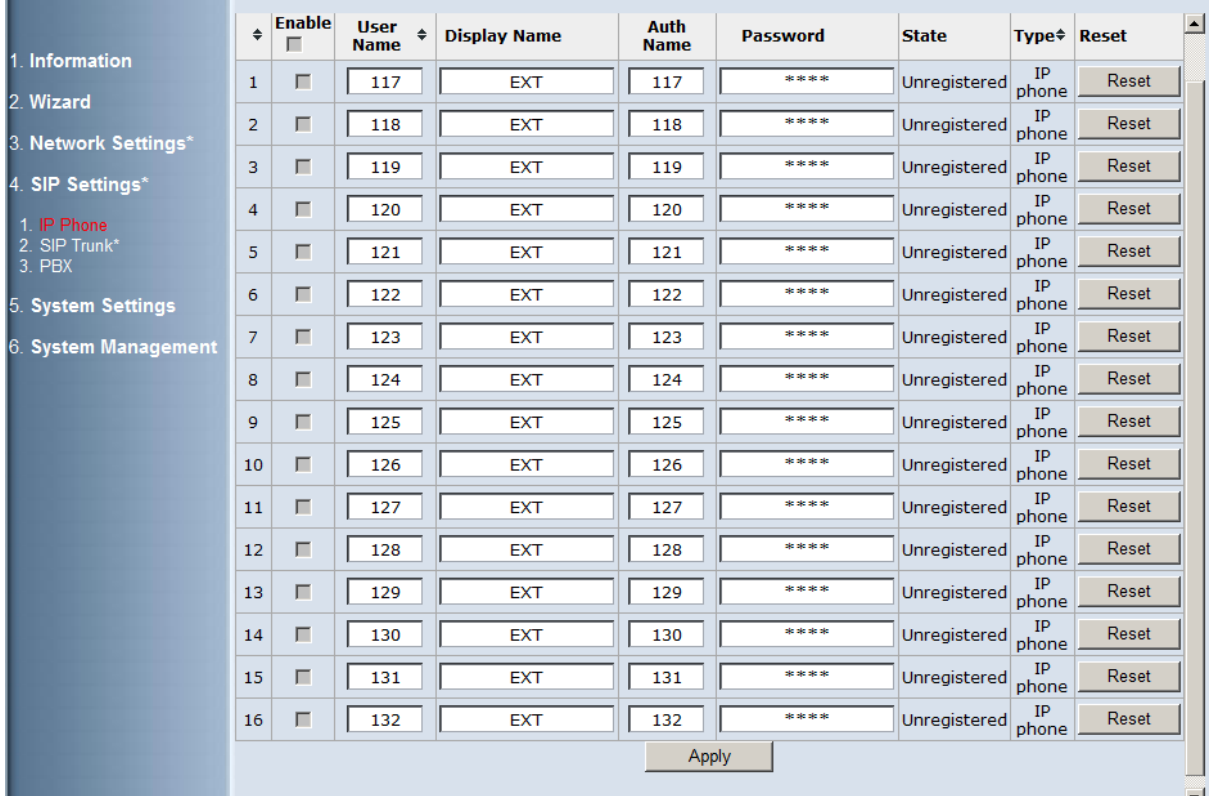

The X16*plus* supports 16 IP phones. The default extension numbers are 116 to 131. Set IP Phone Setting in image 4.1.

*image 4.1 IP phone*

| <b>Name</b>      | <b>Description</b>                                                                                                  |
|------------------|----------------------------------------------------------------------------------------------------|
| Enable           | Enable or disable this IP Phone.                                                                                    |
| Username         | The username of IP Phone                                                                                            |
| Display name     | The display name of the IP Phone                                                                                    |
| Auth name        | Authentication name for registering an IP Phone number.                                                             |
| Auth<br>password | Authentication password for registering an IP Phone number. The<br>authentication password is set to a random value |
| state            | Registration status of an IP Phone number. There are registered<br>and unregistered states.                         |
| reset            | Press Reset to reset the IP Phone number.                                                                           |

- **Notes:**
	- When the X16<sup>plus</sup> system is running, connect the IP8g / IP9g to the LAN port and restart the IP phone. The IP phone will occupy an idle number that is not enabled in image 4.1.1 and register to the SIP server automatically.

# <span id="page-47-0"></span>**6.4.8. XD10/IP Phone Setting**

Set main parameters of every extension in image 5.1.1. The main parameters of the extension are listed on the page for setting easily.

|                                                      |            | <b>Ext Setting</b>     |                 |                                                              |            |                 |            |                    |                                   |                    |
|------------------------------------------------------|------------|------------------------|-----------------|--------------------------------------------------------------|------------|-----------------|------------|--------------------|-----------------------------------|--------------------|
| 1. Information                                       |            |                        |                 |                                                              |            |                 |            |                    |                                   |                    |
| 2. Wizard                                            | <b>EKT</b> | Source NO.: $101 \vee$ | <b>IP Phone</b> | -----> Dest Range: (From:   101 $\vee$   To:   101 $\vee$  ) |            |                 |            |                    | Copy                              |                    |
| 3. Network Settings*                                 |            |                        |                 | Day COS Night COS PickUp GP                                  | Drop In    | <b>Drop Out</b> | Page GP    |                    | Page Allow Page Receive DND Allow |                    |
| 4. SIP Settings*                                     | 101        | $0 \vee$               | $0 \vee$        | $1 \vee$                                                     | $\Box$ Yes | $\Box$ Yes      | ALL $\sim$ | $\blacksquare$ Yes | <b>Z</b> Yes                      | <b>Z</b> Yes       |
| 5. System Settings                                   | 102        | $0 \vee$               | $0 \vee$        | $1 \vee$                                                     | $\Box$ Yes | $\Box$ Yes      | ALL $\vee$ | <b>Z</b> Yes       | $\blacksquare$ Yes                | <b>Z</b> Yes       |
|                                                      | 103        | $0 \vee$               | $0 \vee$        | $1 -$                                                        | $\Box$ Yes | $\Box$ Yes      | ALL $\sim$ | Yes                | <b>Z</b> Yes                      | <b>Z</b> Yes       |
| 1. Extension                                         | 104        | $0 \vee$               | $0 \vee$        | $1 \vee$                                                     | $\Box$ Yes | $\Box$ Yes      | ALL $\vee$ | <b>Z</b> Yes       | <b>Z</b> Yes                      | $\blacksquare$ Yes |
| 1. Ext Setting<br>2. Basic & CFW                     | 105        | $0 \vee$               | $0 \vee$        | $1 -$                                                        | $\Box$ Yes | $\Box$ Yes      | ALL $\sim$ | <b>V</b> Yes       | <b>Z</b> Yes                      | <b>Z</b> Yes       |
| 3. Feature Key<br>4 Line Assign                      | 106        | $0 \vee$               | $0 \vee$        | $1 -$                                                        | $\Box$ Yes | $\Box$ Yes      | ALL $\vee$ | <b>Z</b> Yes       | <b>Z</b> Yes                      | <b>V</b> Yes       |
| 5. Line Receive Assign<br>6. EKT Reminder            | 107        | $0 \vee$               | $0 \vee$        | $1 \vee$                                                     | $\Box$ Yes | $\Box$ Yes      | ALL $\sim$ | <b>V</b> Yes       | <b>V</b> Yes                      | <b>Z</b> Yes       |
| 7. Voice Mail                                        | 108        | $0 \vee$               | $0 \vee$        | $1 \vee$                                                     | $\Box$ Yes | $\Box$ Yes      | ALL $\sim$ | <b>Z</b> Yes       | <b>Z</b> Yes                      | <b>V</b> Yes       |
| 2. C.O. Line                                         | 109        | $0 \vee$               | $0 \vee$        | $1 -$                                                        | $\Box$ Yes | $\Box$ Yes      | ALL $\vee$ | $\blacksquare$ Yes | <b>V</b> Yes                      | <b>V</b> Yes       |
| 3. Call Handling<br>4. System Resource               | 110        | $0 \vee$               | $0 \vee$        | $1 \vee$                                                     | $\Box$ Yes | $\Box$ Yes      | ALL $\vee$ | <b>Z</b> Yes       | <b>Z</b> Yes                      | <b>Z</b> Yes       |
| 5. Restriction                                       | 111        | $0 \vee$               | $0 \vee$        | $1 \vee$                                                     | $\Box$ Yes | $\Box$ Yes      | ALL $\vee$ | <b>Z</b> Yes       | $\blacksquare$ Yes                | $\blacksquare$ Yes |
| 6. Extension Application<br>7. C.O. Line Application | 112        | $0 \sim$               | $0 \vee$        | $1 \vee$                                                     | $\Box$ Yes | $\Box$ Yes      | ALL $\sim$ | <b>Z</b> Yes       | $\blacksquare$ Yes                | <b>Z</b> Yes       |
| 8. System Application                                | 113        | $0 \vee$               | $0 \vee$        | $1 -$                                                        | $\Box$ Yes | $\Box$ Yes      | ALL $\sim$ | <b>V</b> Yes       | <b>Z</b> Yes                      | <b>V</b> Yes       |
| 6. System Management                                 | 114        | $0 \sim$               | $0 \vee$        | $1 -$                                                        | $\Box$ Yes | $\Box$ Yes      | ALL $\sim$ | <b>Z</b> Yes       | <b>Z</b> Yes                      | <b>Z</b> Yes       |
|                                                      | 115        | $0 \vee$               | $0 \vee$        | $1 \vee$                                                     | $\Box$ Yes | $\Box$ Yes      | ALL $\vee$ | $\blacksquare$ Yes | <b>V</b> Yes                      | $\blacksquare$ Yes |
|                                                      | 116        | $0 \vee$               | $0 \vee$        | $1 -$                                                        | $\Box$ Yes | $\Box$ Yes      | ALL $\sim$ | <b>Z</b> Yes       | <b>Z</b> Yes                      | $\blacksquare$ Yes |

*image 5.1.1 Ext Setting*

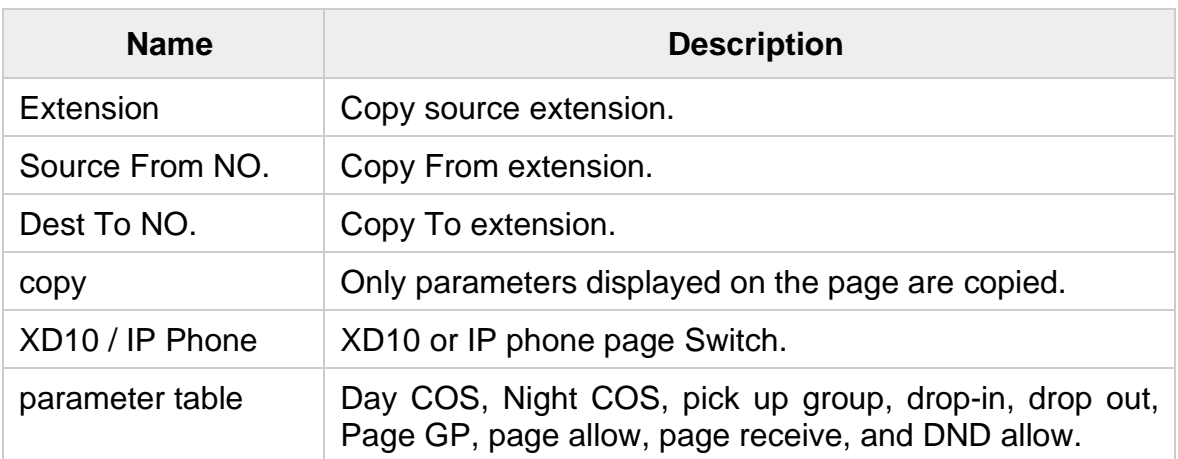

# <span id="page-48-0"></span>**6.4.9. CO Setting**

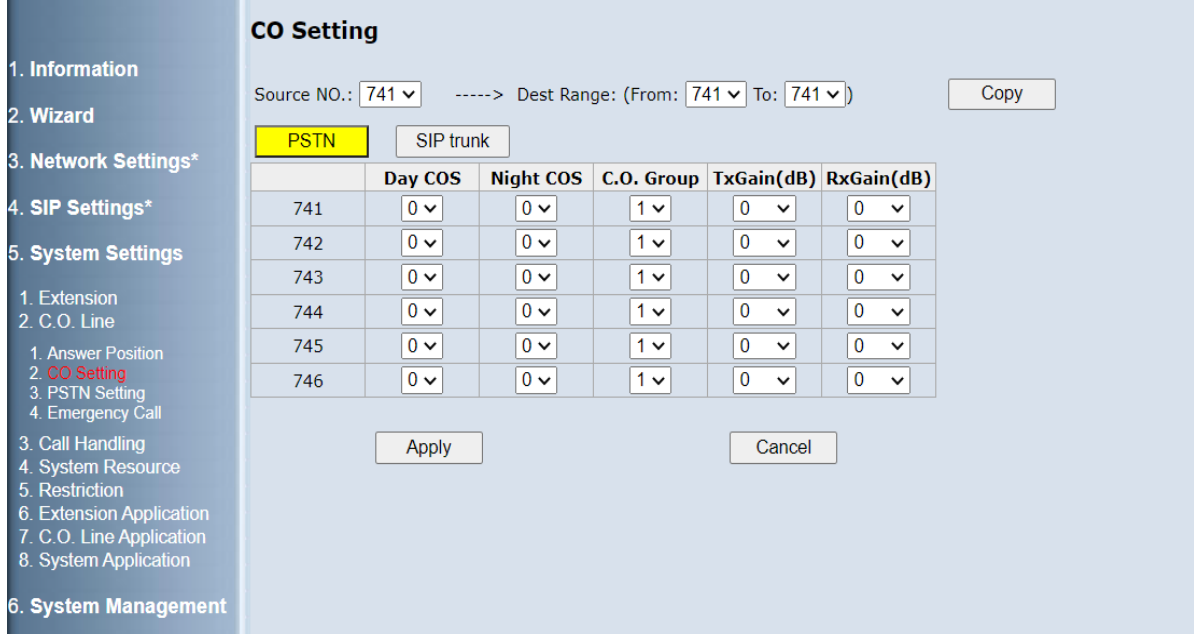

## Set PSTN and IP trunk main parameters in image 5.2.2.

## *image 5.2.2 CO Setting*

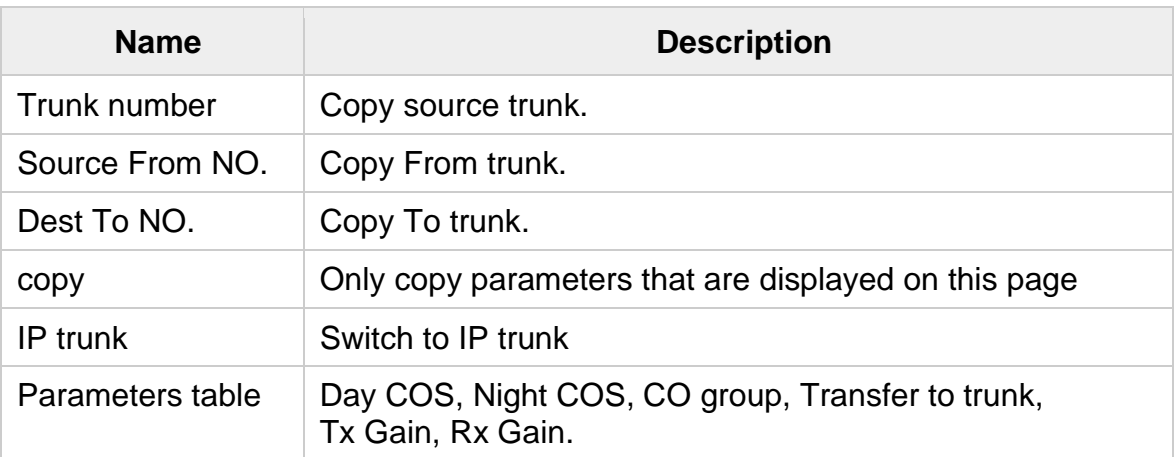

# <span id="page-49-0"></span>**6.4.10. Ring Group Setting**

## Set the Ring Group in image 5.6.1.

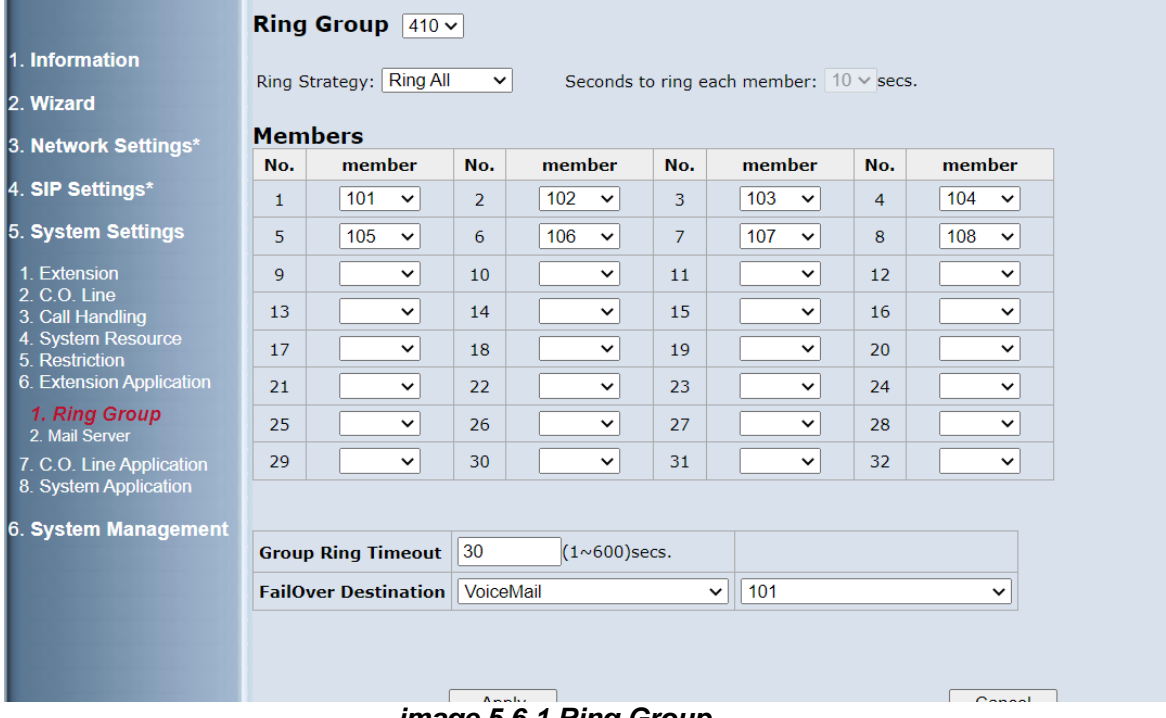

#### *image 5.6.1 Ring Group*

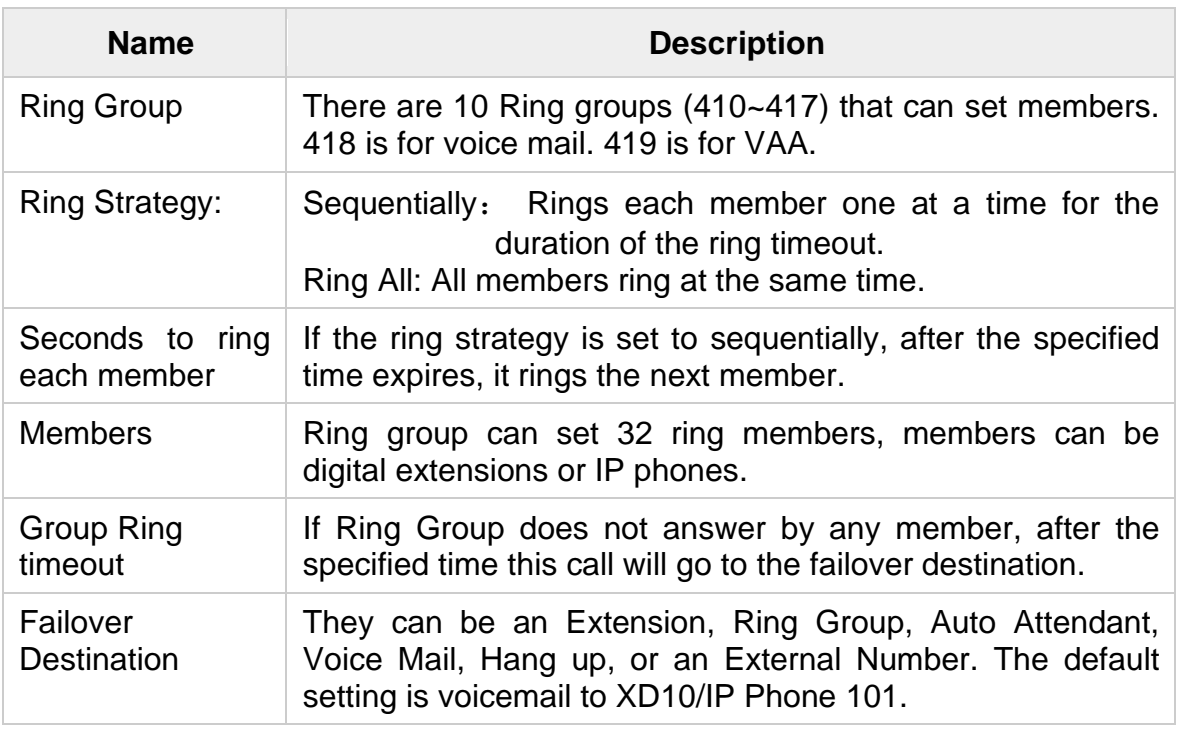

# <span id="page-50-0"></span>**5.5 The Update Software**

The newly released software could be upgraded from the Local PC side or remotely as shown in image 6.3.1. Click "Browse" to locate the new software image file in the PC. Then, click "Update" to process the software update.

|                                                                         | <b>Software Management</b>                                                                                                    |
|-------------------------------------------------------------------------|----------------------------------------------------------------------------------------------------|
| 1. Information<br>2. Wizard<br>3. Network Settings*<br>4. SIP Settings* | Factory Default $\bigcirc$ Yes $\bigcirc$ No<br>Software Version 1.1.0.3<br>Software Update   Choose File   No file chosen<br>Update |
| 5. System Settings                                                      |                                                                                                    |
| 6. System Management                                                    |                                                                                                    |
| 1. System Time<br>2. Password Management<br>3. Update/Backup            |                                                                                                    |
| 1. Upgrade<br>2. Backup/Restore<br>3. VAA Voice File                    |                                                                                                    |
| 4. System Log<br>5. System Diagnostic<br>6. Reboot<br>7. Reset          |                                                                                                    |

*image 6.3.1 Upgrade*

- **NOTE:** 
	- If Factory Default is set to Yes, after the software update complete the system will reset to the default settings except for the IP address.
	- The upgrade process takes about 5 minutes to complete, and your X16<sup>plus</sup> system will reboot.

# <span id="page-51-0"></span>**6. Wall Mount Installation**

1. Tools: One piece "Template Page" and two pcs screws

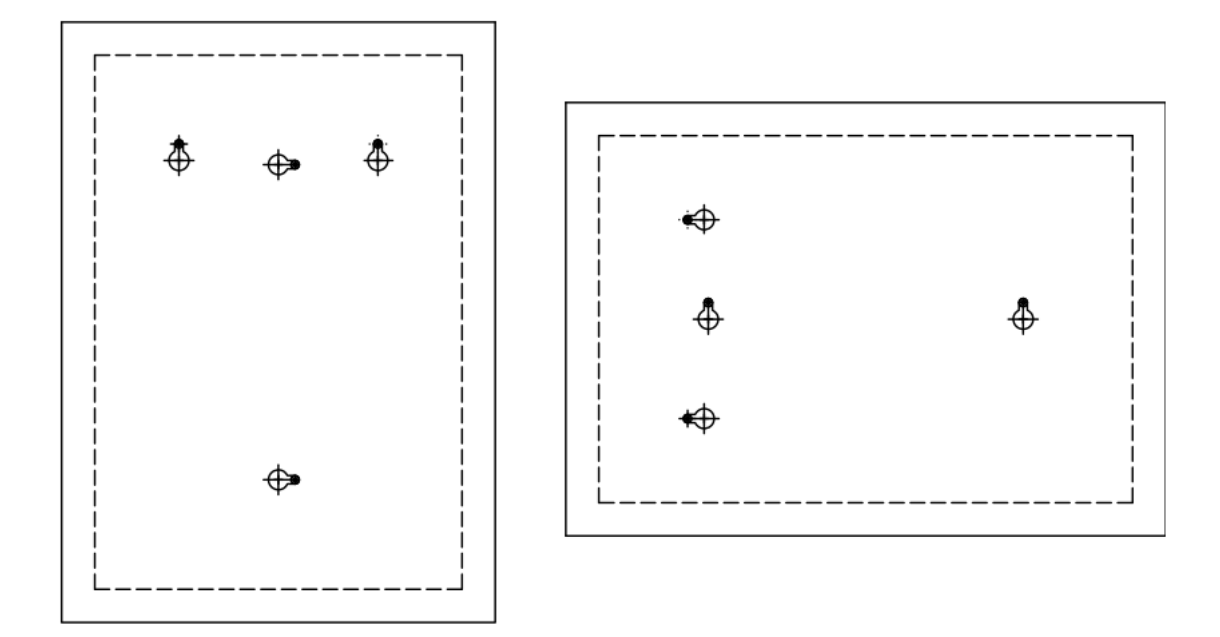

### 2. Installation method

- a. Put "template page" on the wall and decide to use vertical or horizontal direction for installation.
- b. Lock two screws for vertical or horizontal direction in screws position to ensure the distance of the two screws is correct for installation. Please don't tighten two screws into the wall completely. (Keep about 3~5 mm space)
- c. Put the X16*plus* server on the screws to finish the installation.

# <span id="page-52-0"></span>**7. Customer Information Statement**

The information informing the user of his and the telephone company's rights and obligations is outlined on the following pages. This information will be included in the final version of the manual.

#### Customer Information

- (1). This equipment complies with Part 68 of the FCC rules and the requirements adopted by the ACTA. On bottom of this equipment is a label that contains, among other information, a product identifier of US:D6XKD01AX16PLUS If requested, this number must be provided to the telephone company.
- (2). If this equipment X16*plus* -HYBRID / X16*plus* causes harm to the telephone network, the telephone company will notify you in advance that temporary discontinuance of service may be required. But if advance notice isn't practical, the telephone company will notify the customer as soon as possible. Also you will be advised of your right to file a complaint with the FCC if you believe it is necessary.
- (3). The telephone company may make changes in its facilities, equipment, operations or procedures that could affect the operation of the equipment. If this happens, the telephone company will provide advance notice in order for you to make necessary modification to maintain uninterrupted service.
- (4). If you experience trouble with this equipment, you disconnect it from the network until the problem has been corrected or until you are sure that the equipment is not malfunctioning.
- (5). Please follow instructions for repairing if any (e.g. battery replacement section); otherwise do not alternate or repair any parts of device except specified.
- (6). Connection to party line service is subject to state tariffs. Contact the state public utility commission, public service commission or corporation commission for information.
- (7). If the telephone company requests information on what equipment is connected to their lines, inform them of:
	- (a) The telephone number that this unit is connected to,
	- (b) The ringer equivalence number [0.1A]
	- (c) The USOC jack required [RJ45]
	- (d) The FCC Registration Number

 Item (b) and (d) are indicated on the label. A plug and jack used to connect this equipment to the premises wiring and telephone

network must comply with the applicable FCC Part 68 rules and requirements adopted by the ACTA.

The ringer equivalence number (REN) is used to determine how many devices can be connected to your telephone line. In most areas, the sum of the RENs of all devices on any one line should not exceed five (5.0). If too many devices are attached, they may not ring properly.

- (8). If your home has specially wired alarm equipment connected to the telephone line, ensure the installation of this equipment does not disable alarm equipment, consult your telephone company or a qualified installer.
- (9). This equipment is hearing aid compatible.

#### Service Requirements

 In the event of equipment malfunction, all repairs should be performed by our Company or an authorized agent. It is the responsibility of users requiring service to report the need for service to our Company or to one of our authorized agents. Service can be facilitated through our office at:

> XBLUE NETWORKS. 20801 N 19th AVE, STE 2, PHOENIX, AZ 85027 913-599-2538

**====== End of File ======**